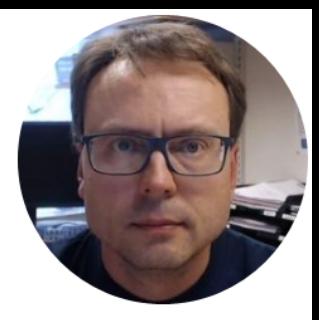

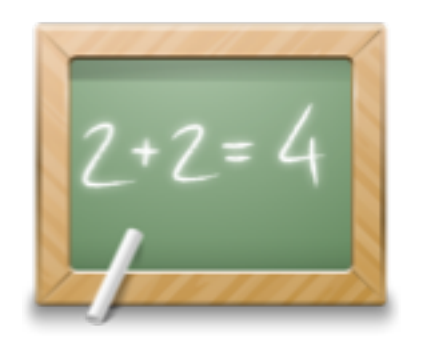

# 3-tier Architecture

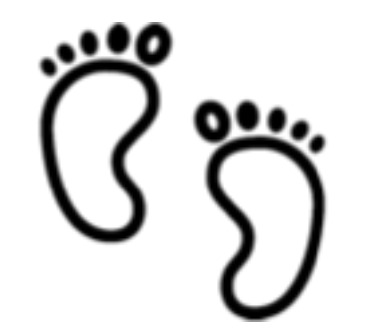

Sign Step by step Exercises

Hans-Petter Halvorsen

# Software Architecture

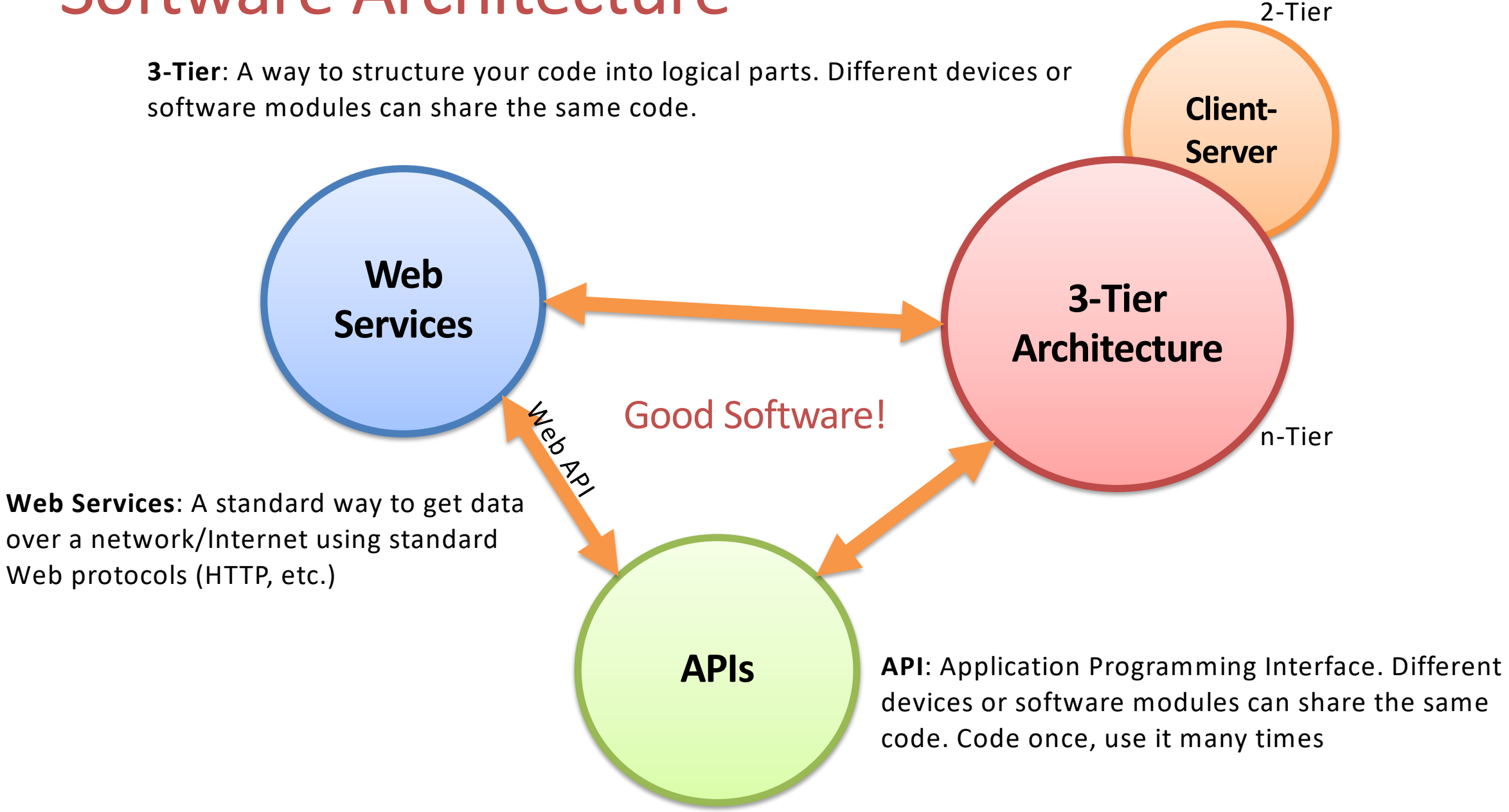

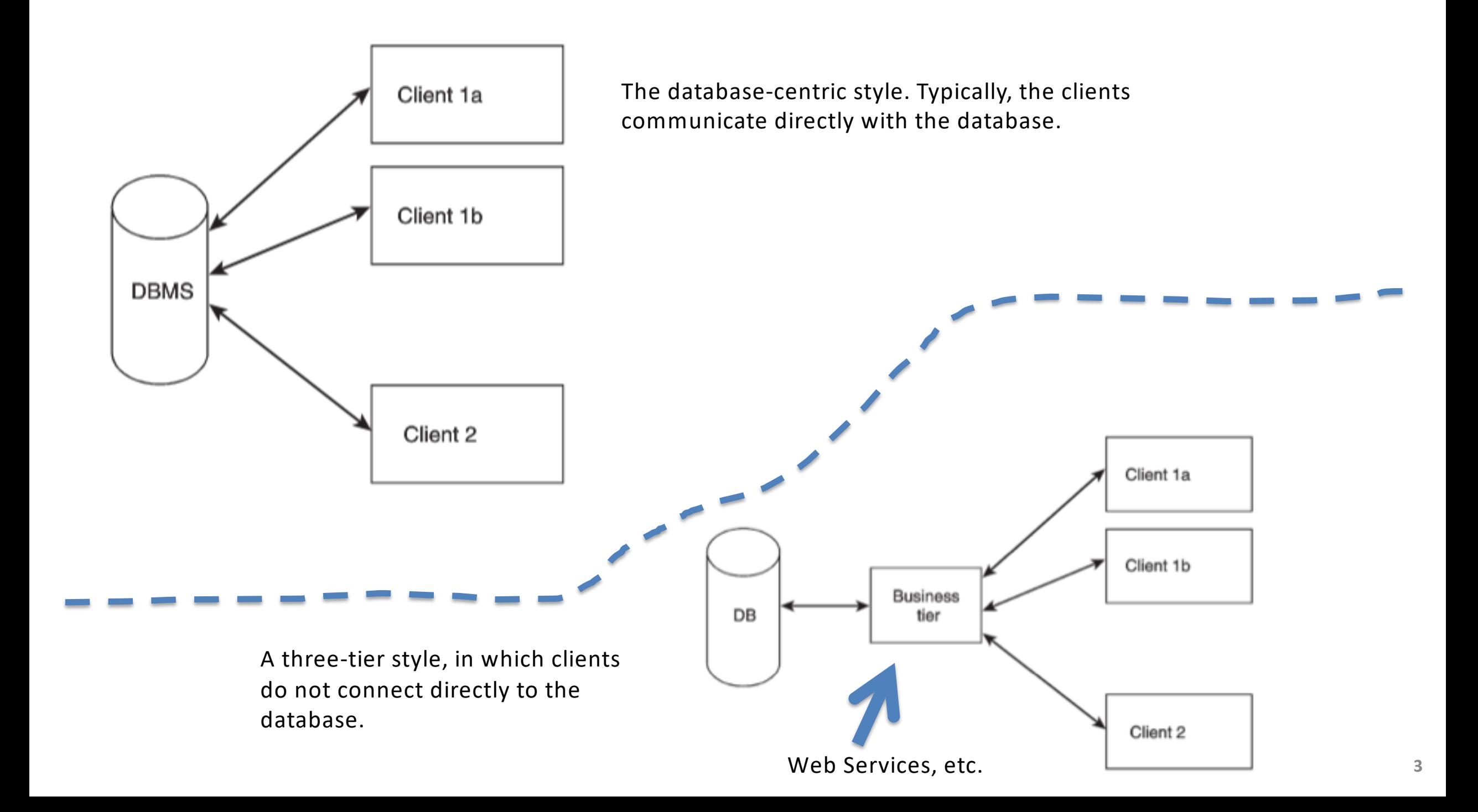

# 3-tier/layer Architecture

Note! The different layers can be on the same computer (Logic Layers) or on different Computers in a network (Physical Layers)

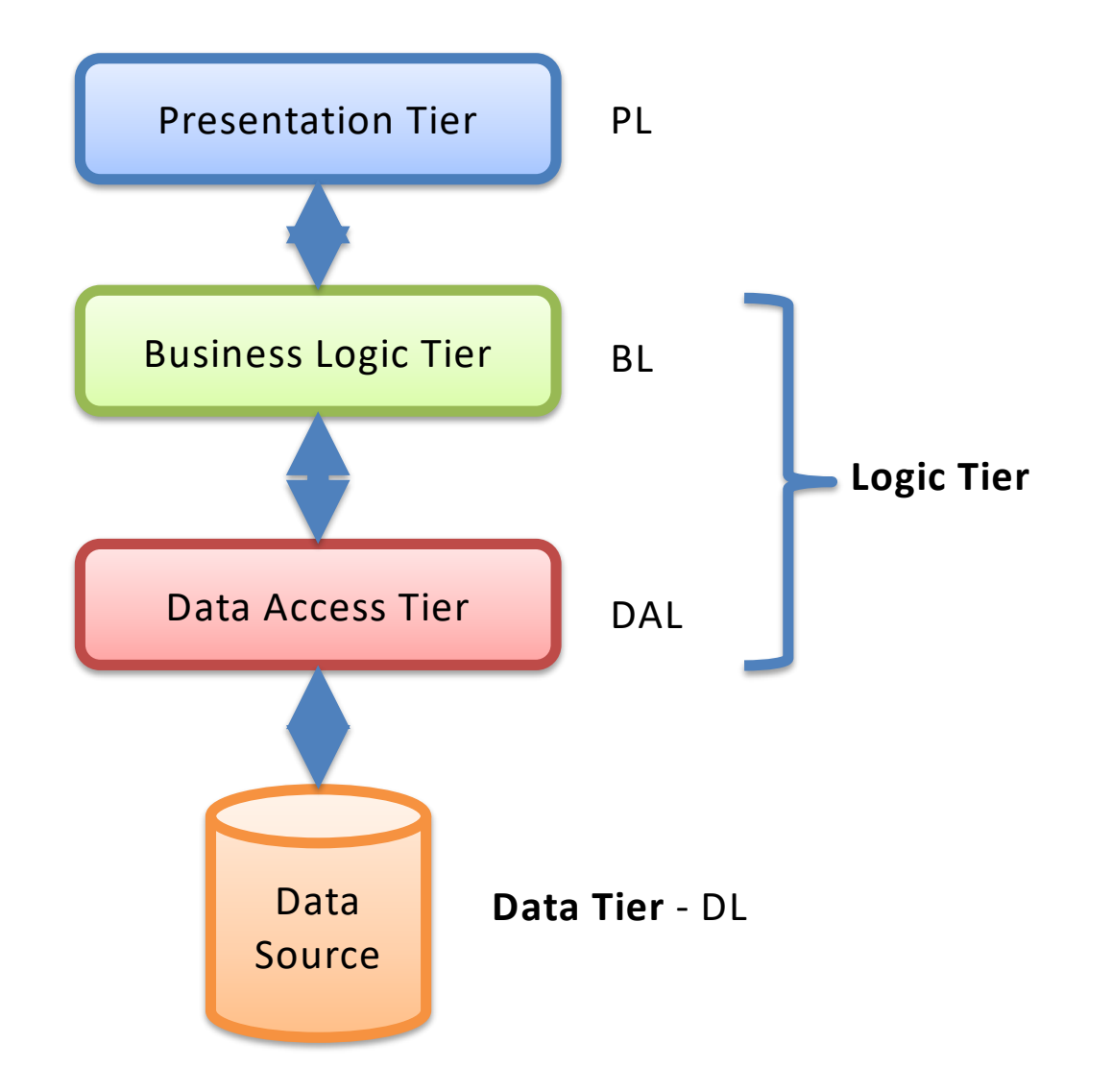

# Why 3-Tier (N-Tier Architecture?)

- Flexible applications
- Reusable code
	- Code once, use many times
- Modularized
	- You need only to change part of the code
	- You can deploy only one part
	- You can Test only one part
	- Multiple Developers
- Different parts (Tiers) can be stored on different computers
- Different Platforms and Languages can be used
- etc.

#### **Presentation tier**

The top-most level of the application is the user interface. The main function of the interface is to translate tasks and results to something the user can understand.

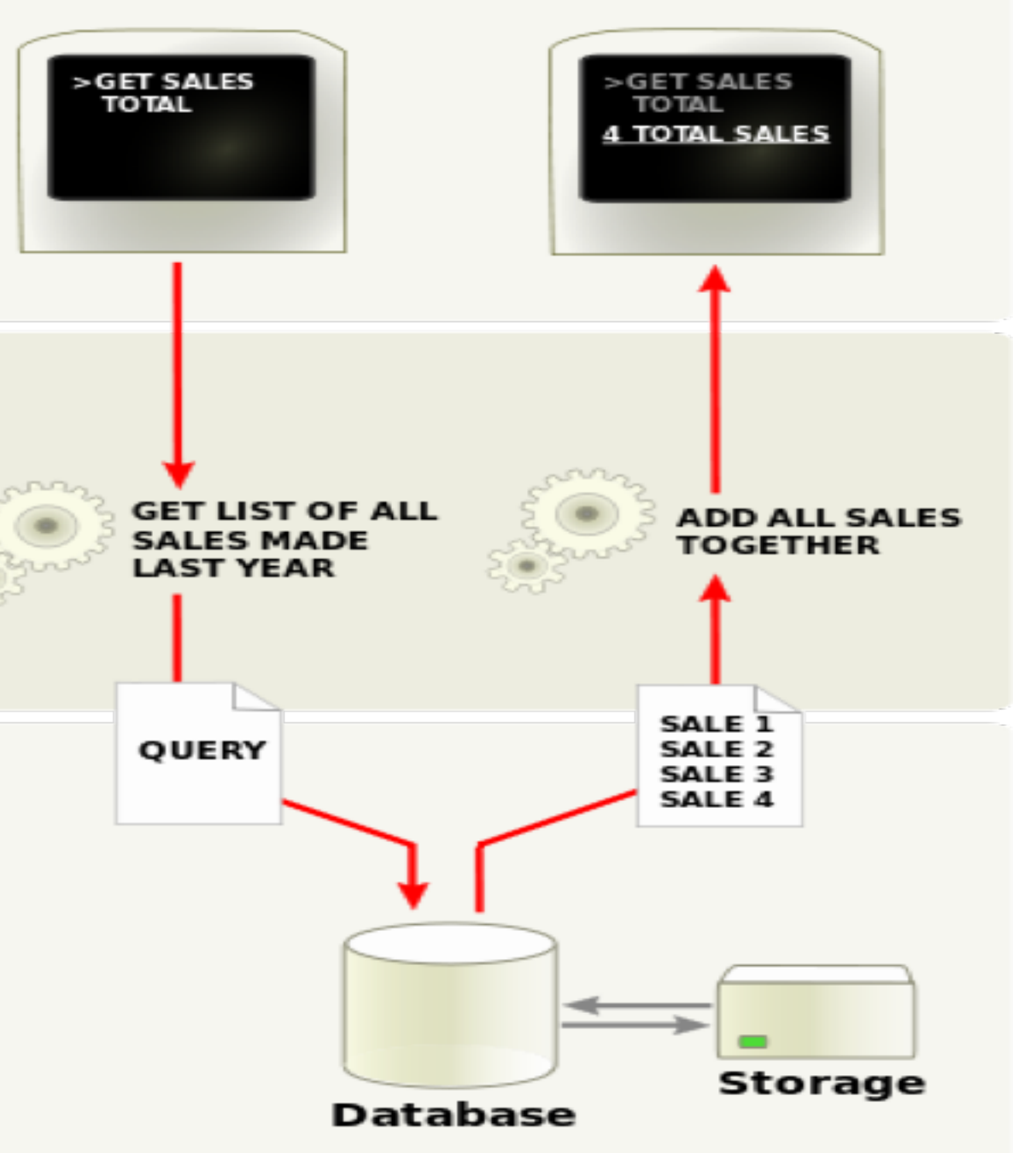

#### Logic tier

This layer coordinates the application, processes commands, makes logical decisions and evaluations, and performs calculations. It also moves and processes data between the two surrounding layers.

#### Data tier

Here information is stored and retrieved from a database or file system. The information is then passed back to the logic tier for processing, and then eventually back to the user.

# 3-tier/layer Architecture

#### **Presentation Tier**

- This is the topmost level of the application.
- The presentation tier displays information related to such services as browsing merchandise, purchasing and shopping cart contents.
- It communicates with other tiers by which it puts out the results to the browser/client tier and all other tiers in the network.
- In simple terms it is a layer which users can access directly such as a web page, or an operating systems GUI

#### **Application tier (business logic, logic tier, data access tier, or middle tier)**

- The logical tier is pulled out from the presentation tier and, as its own layer.
- It controls an application's functionality by performing detailed processing.

#### **Data tier**

- This tier consists of database servers. Here information is stored and retrieved.
- This tier keeps data neutral and independent from application servers or business logic.
- Giving data its own tier also improves scalability and performance.

## 3-tier Architecture

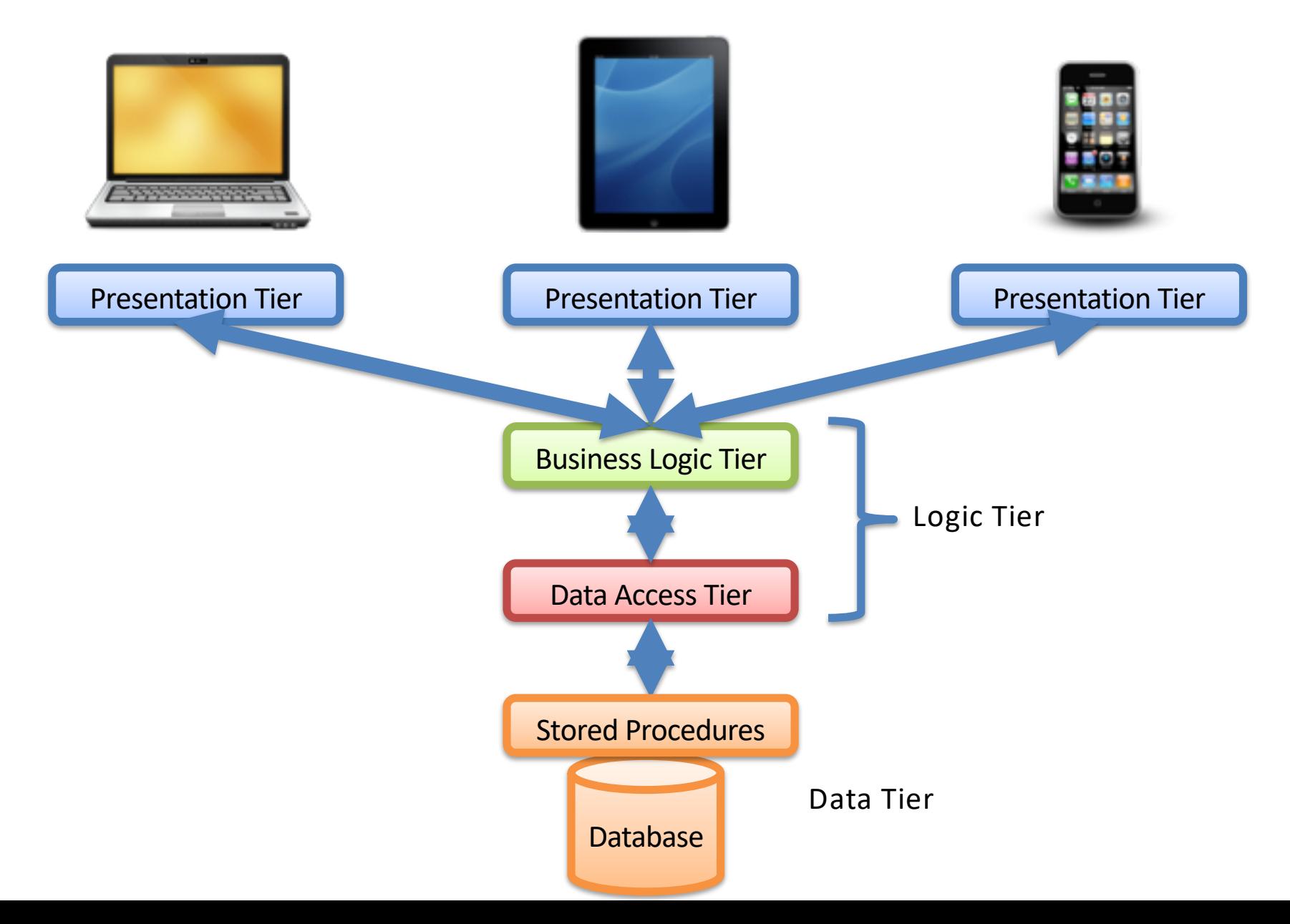

## 3-tier Architecture

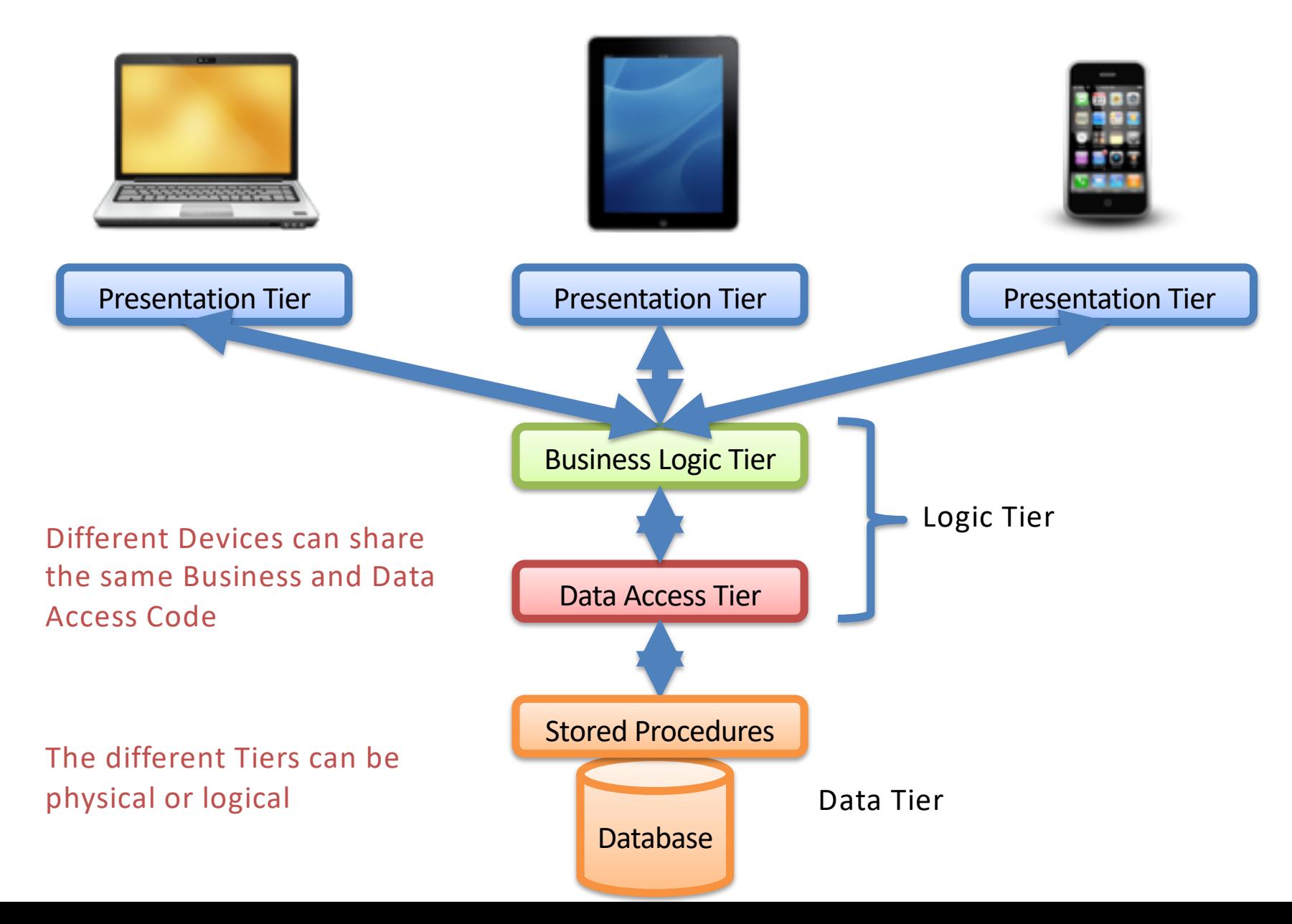

## 3-tier + WebService Architecture - Example

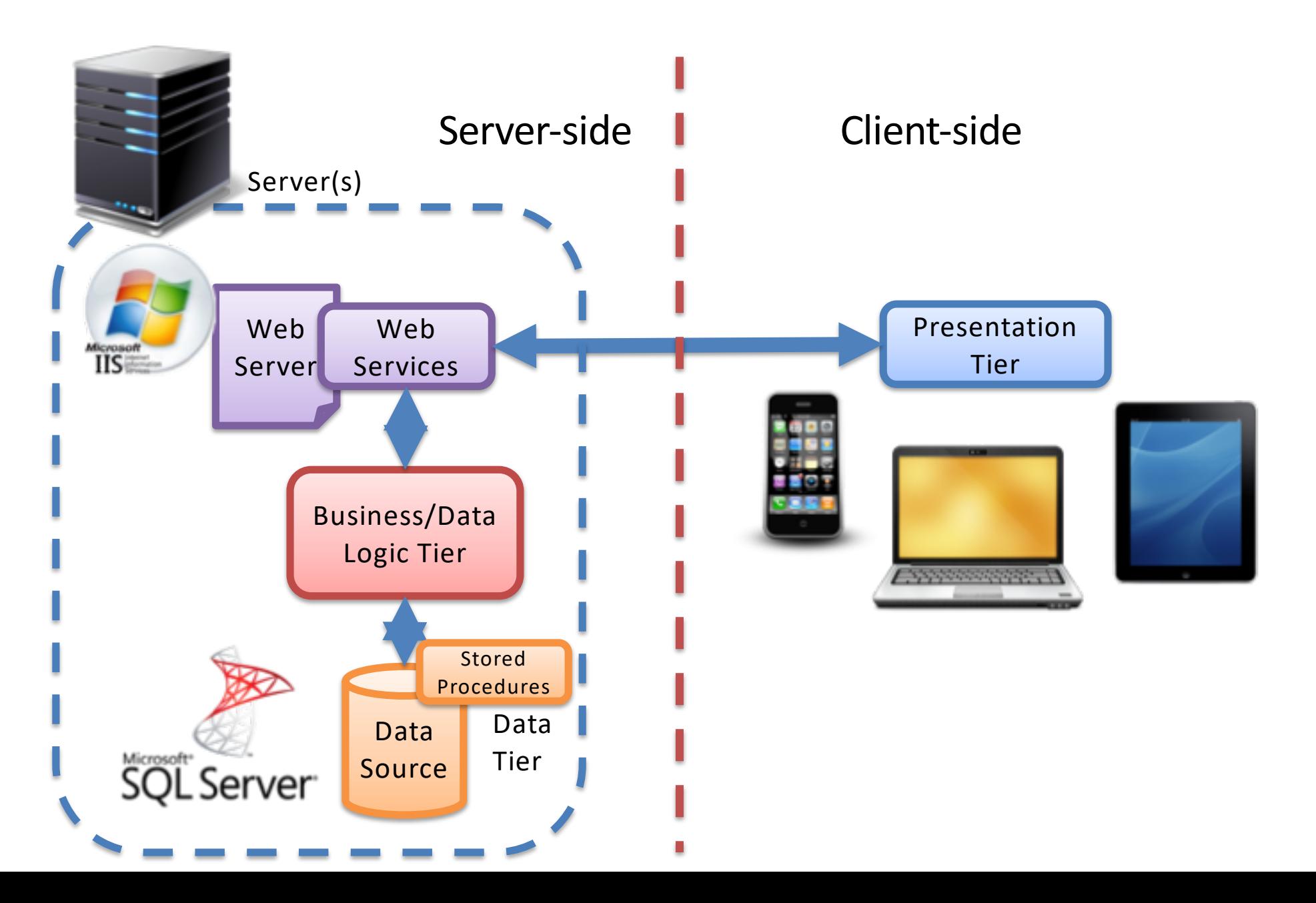

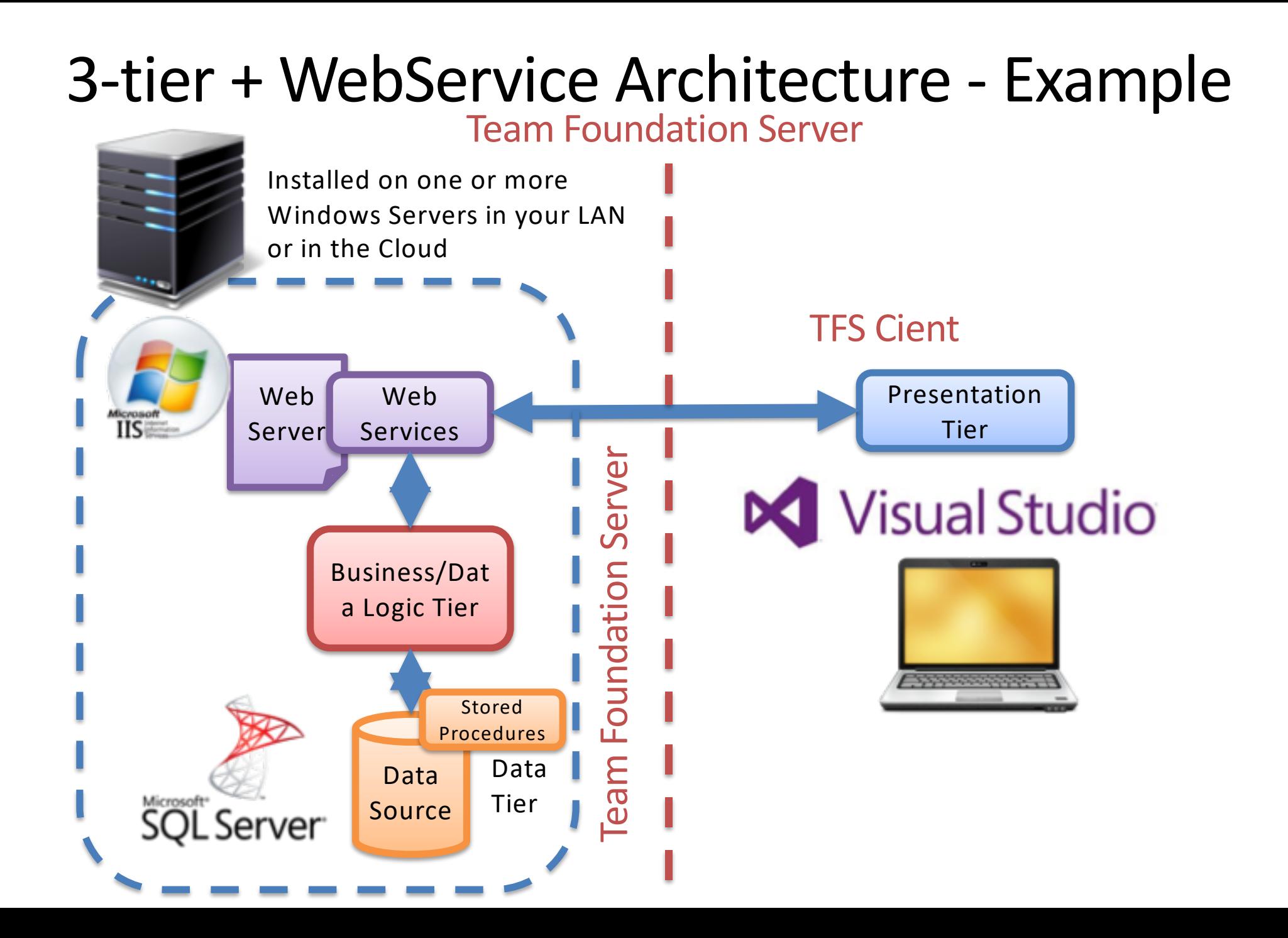

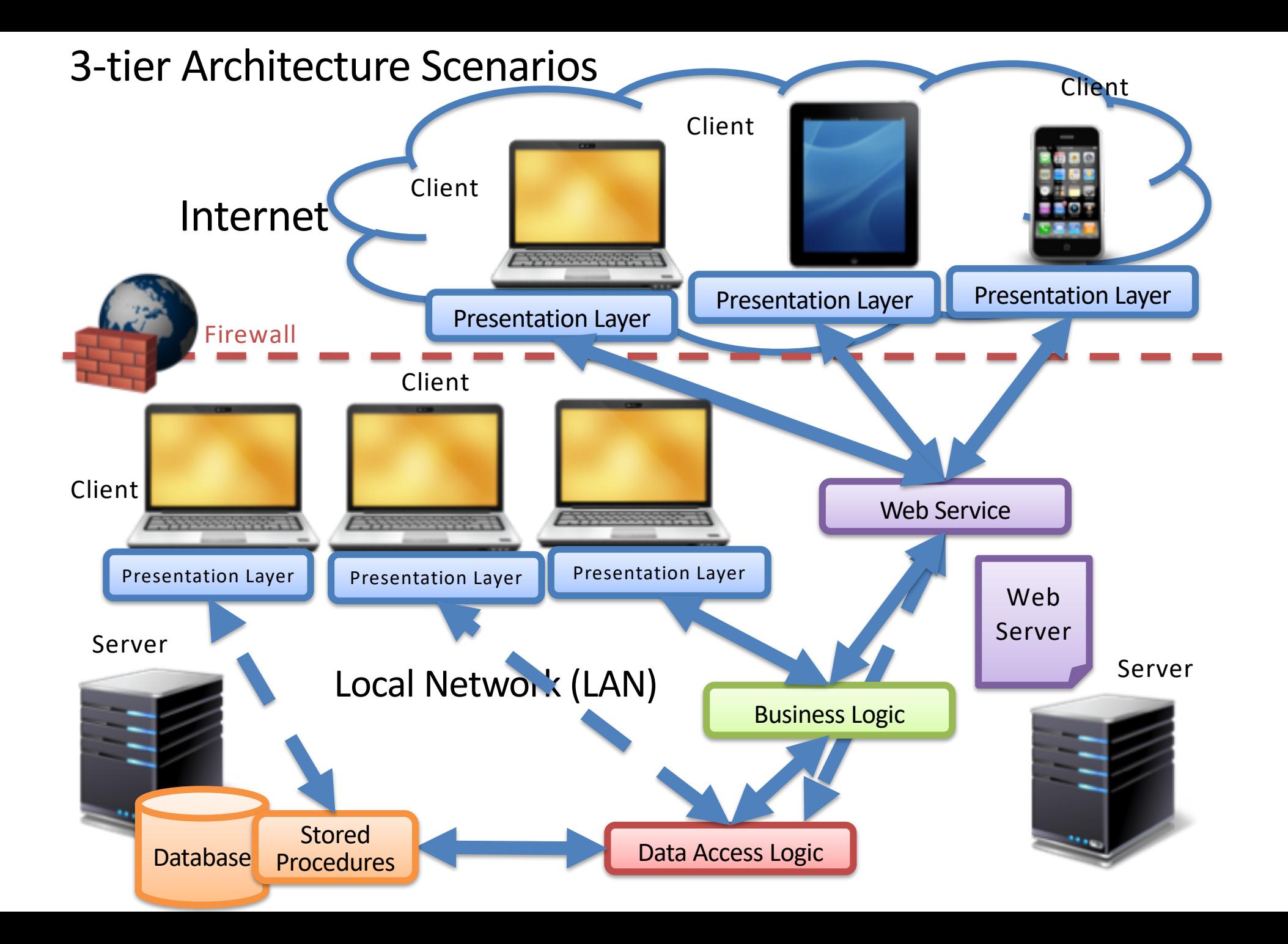

## Exercises

- 1. Create **Data Tier** (Database)
- 2. Create **Logic Tier** (Database Communication Logic)

### Create **Presentation Tier** (User Interface Logic):

- **3. WebApp**: Using ASP.NET Web Forms (WS normally not needed)
- **4. Desktop App**: Using WinForms
	- A. Without Web Services (We assume the App will be used only in the LAN and that we have direct access to the Database)
	- B. With Web Services (We assume the App should be used on Internet outside the Firewall without direct DB access)

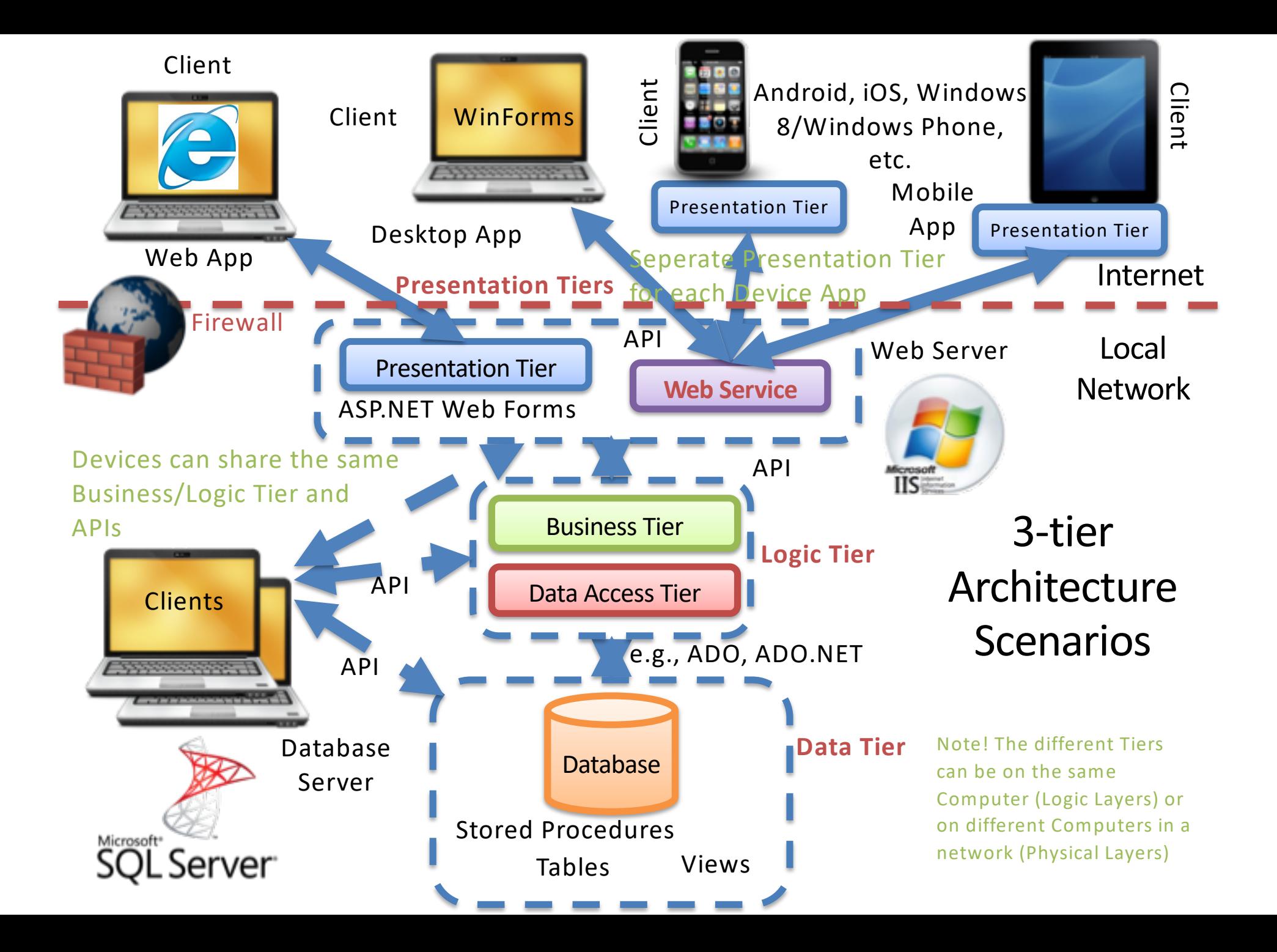

# Visual Studio Projects

Solution with all Projects (Logic Tier, Web Service, Desktop App, Web App, Mobile App)

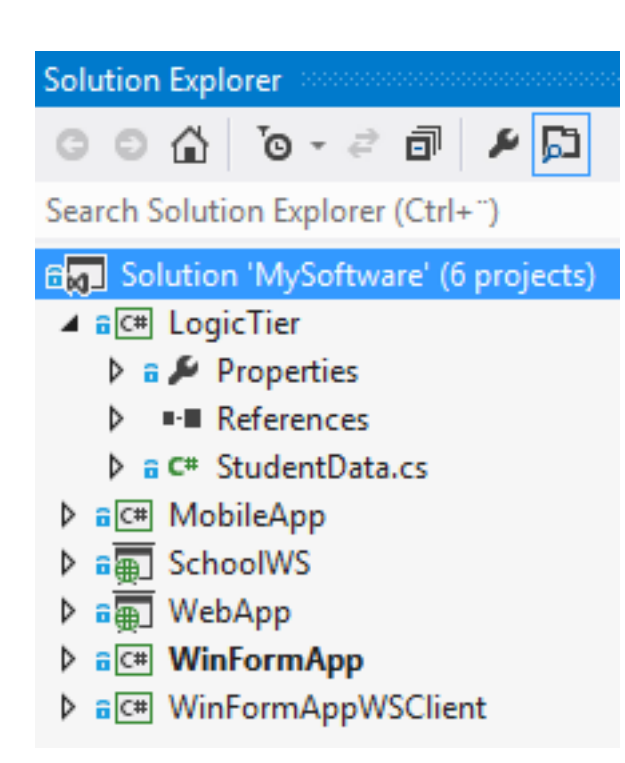

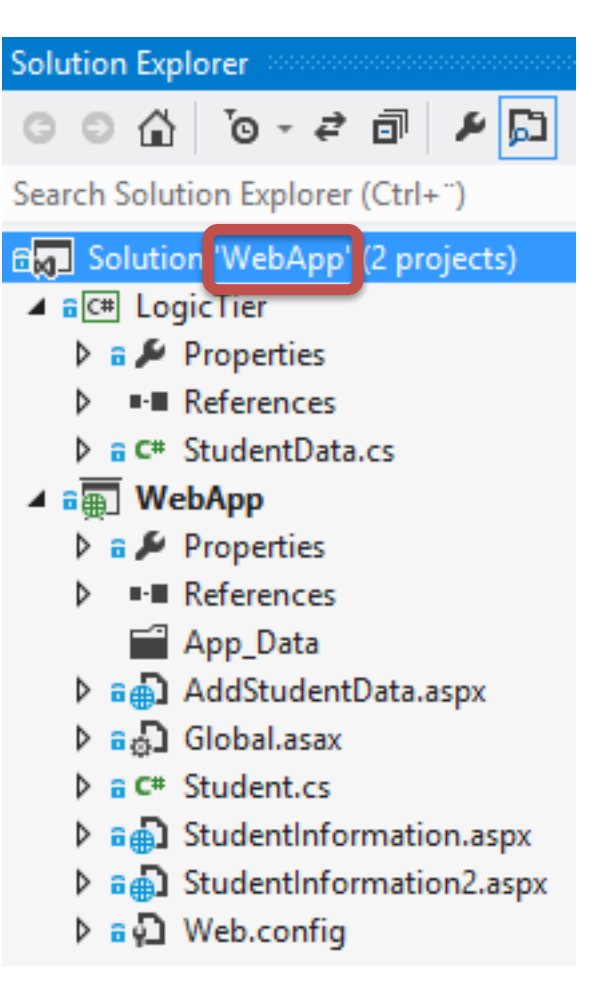

Solution with Projects used by Web App (Logic Tier, Web App)

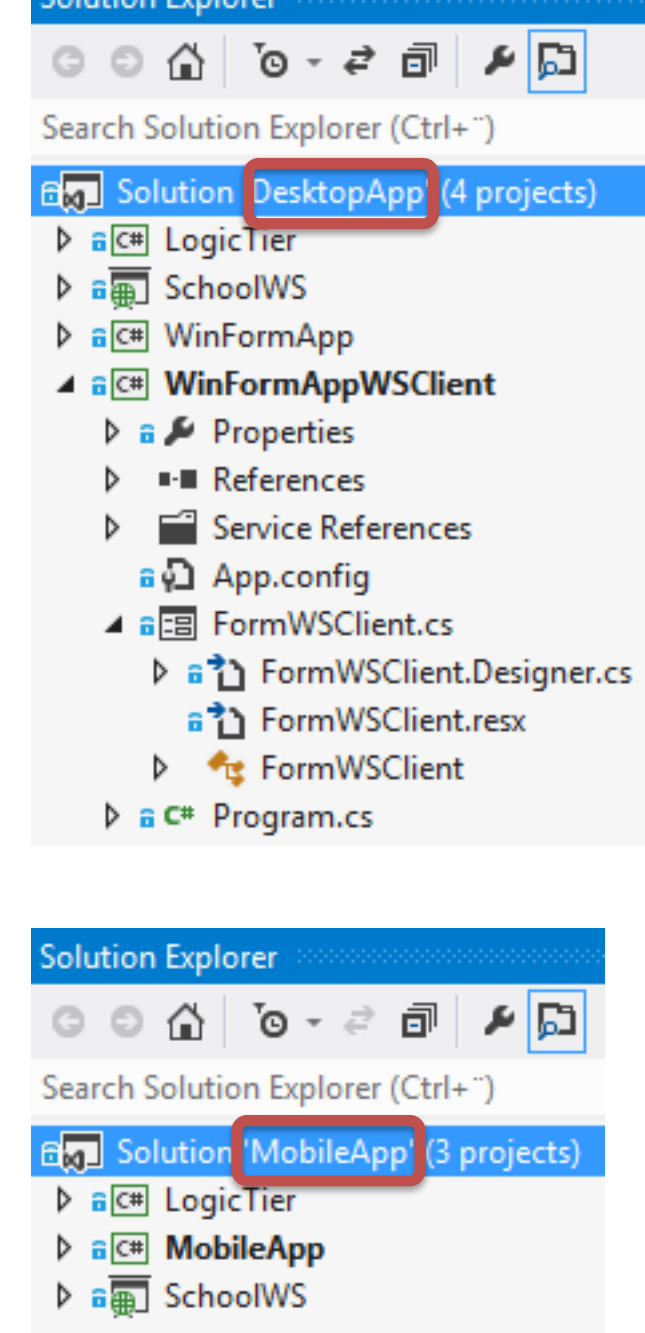

at and Fourthand

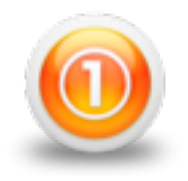

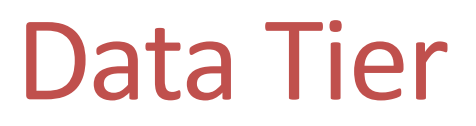

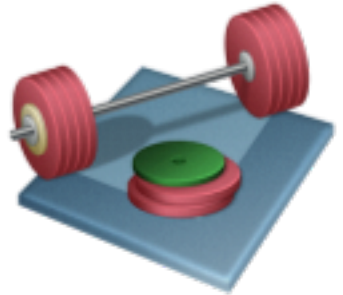

We are going to create the Database / Data Layer/Tier, including:

- 1. Tables
- 2. Views
- 3. Stored Procedures
- 4. Triggers
- 5. Script for some "Dummy" Data

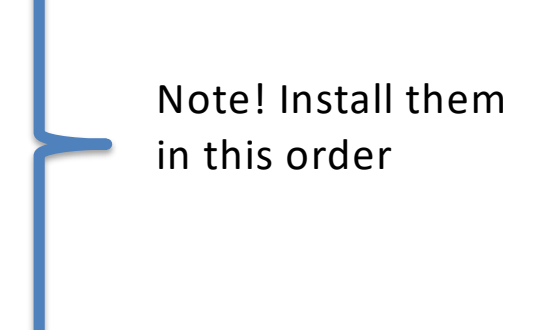

Download Zip Files with Tables, Views, Stored Procedures and Triggerse in order to create the Data Tier in SQL Server (The ZIP File is located on the same place as this File)

# Data Tier

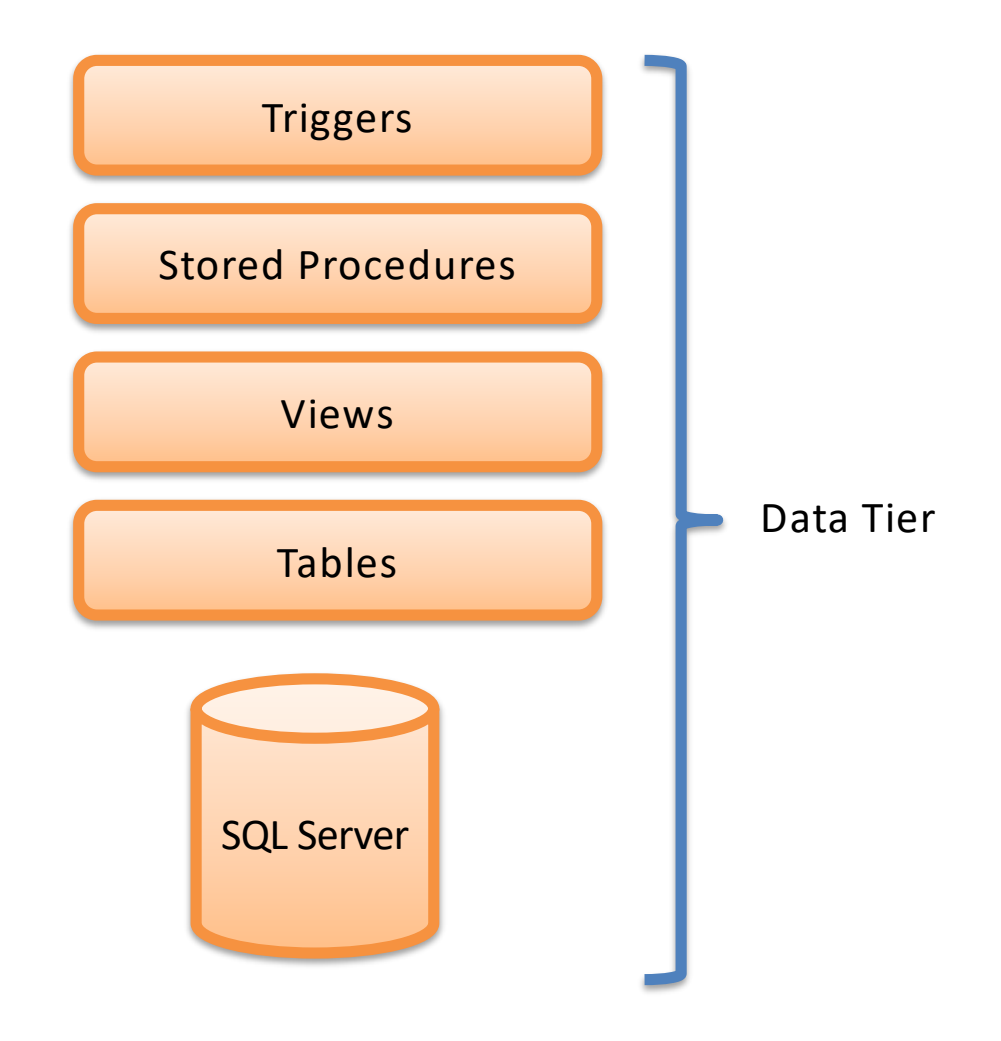

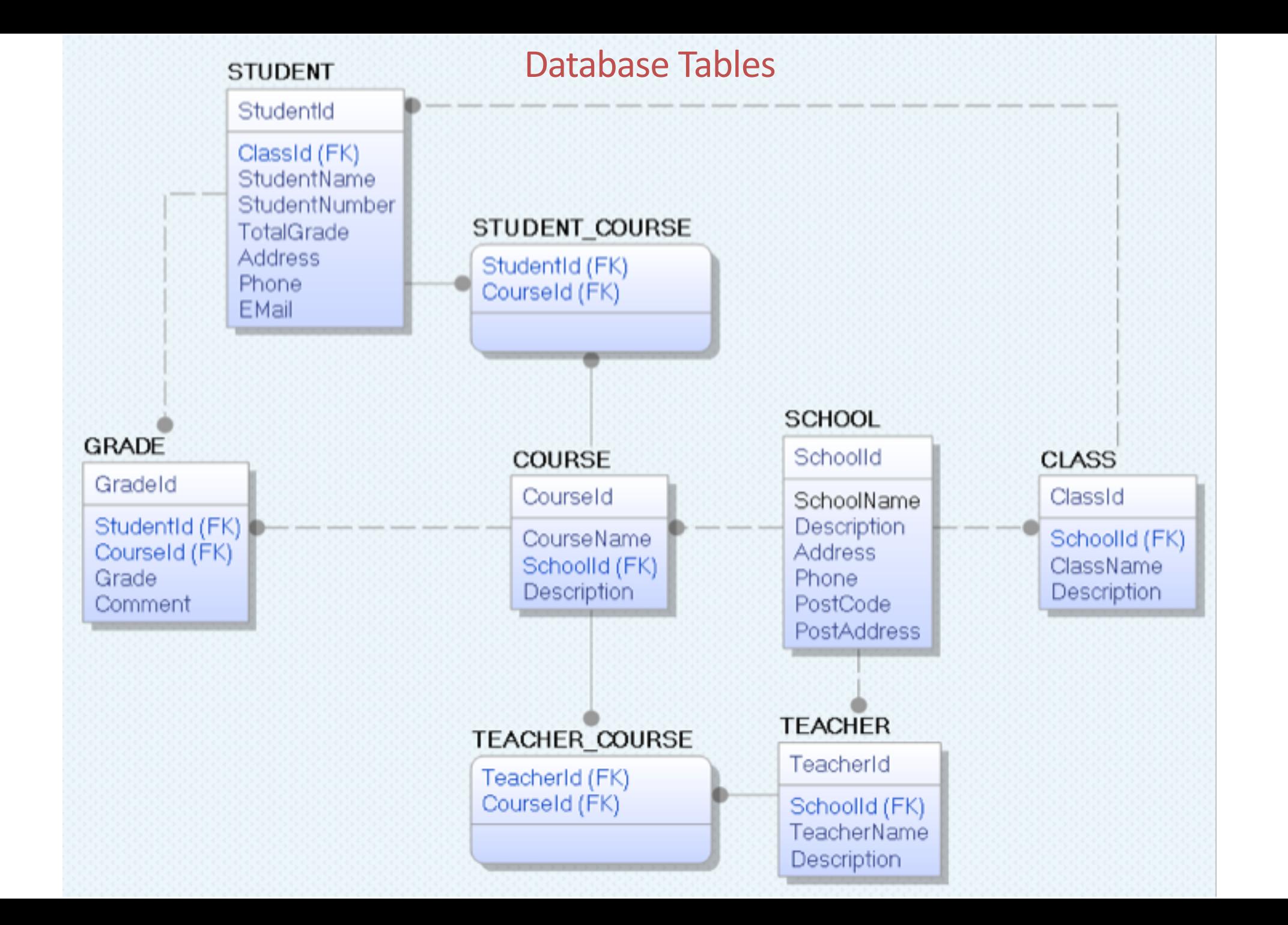

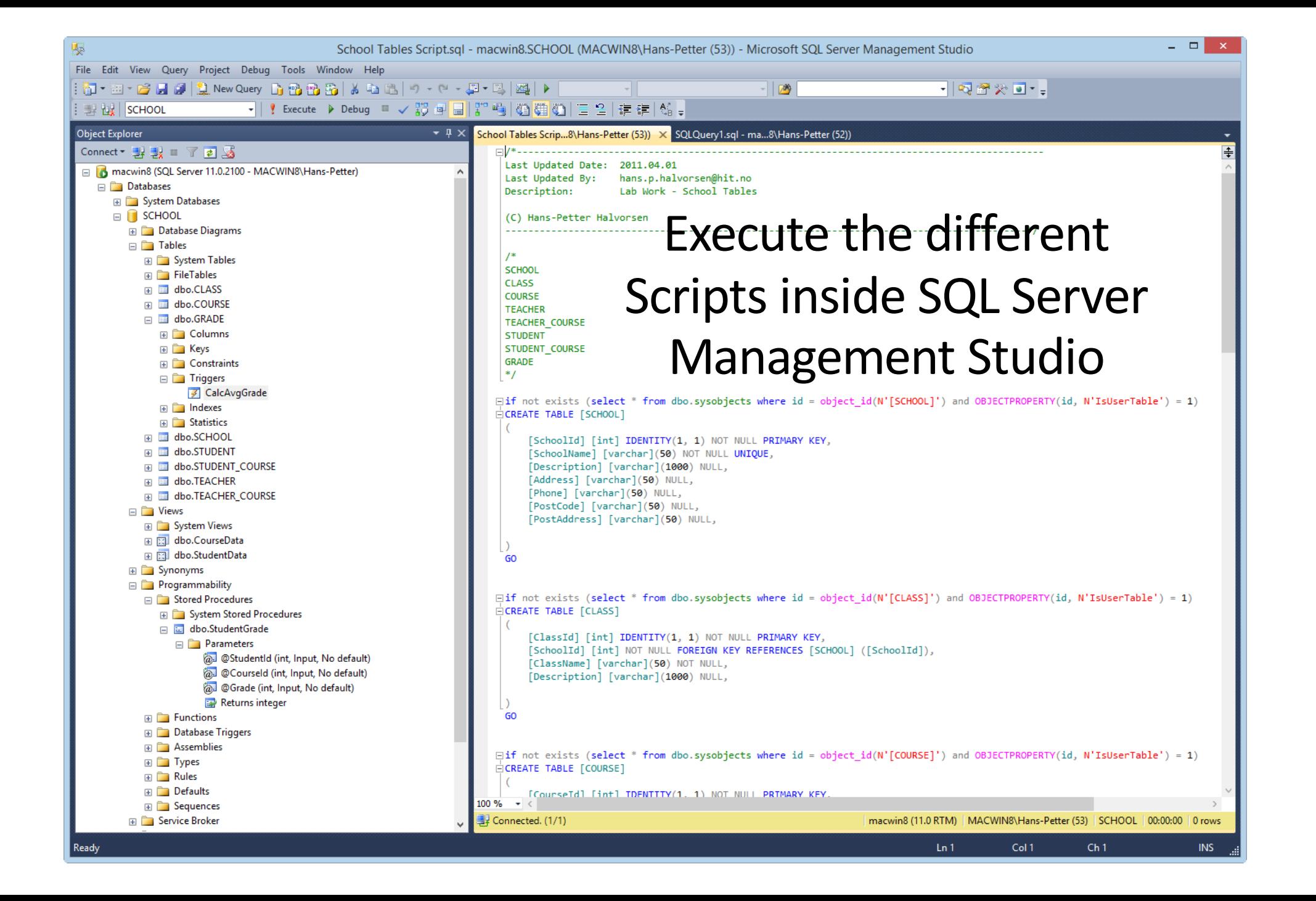

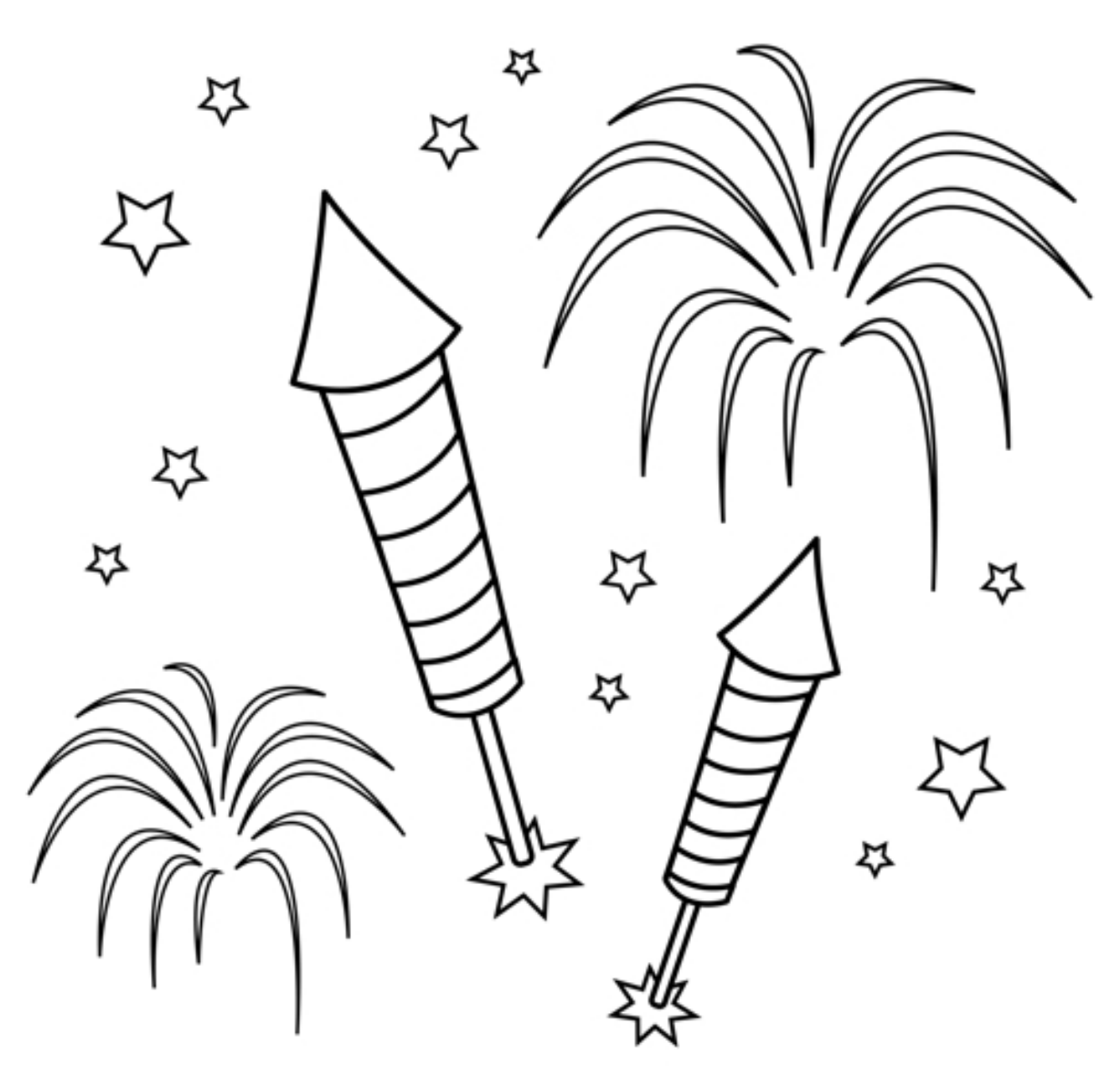

You are finished with the Exercise

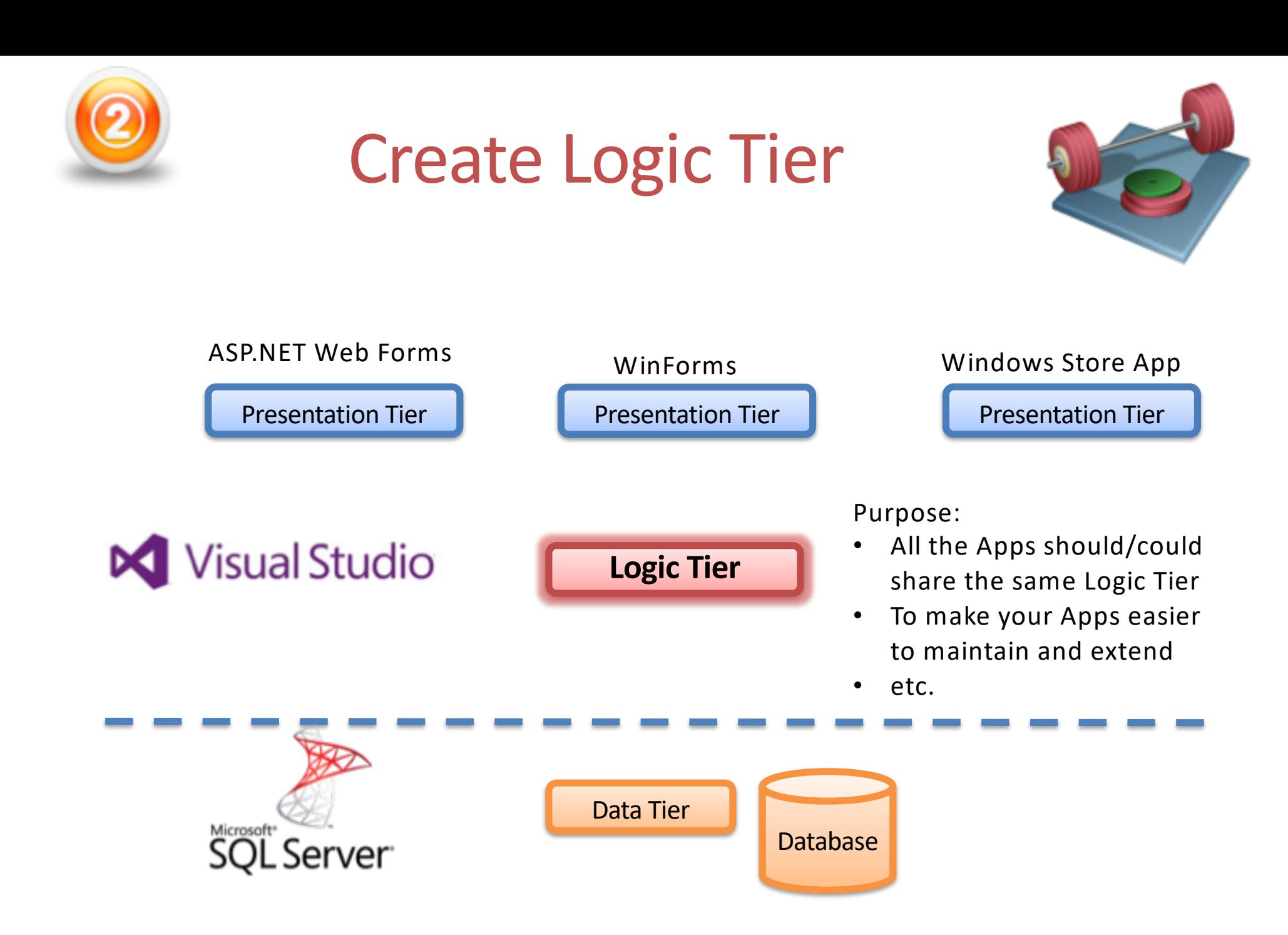

### Create an Empty (Blank) **Solution** in Visual Studio

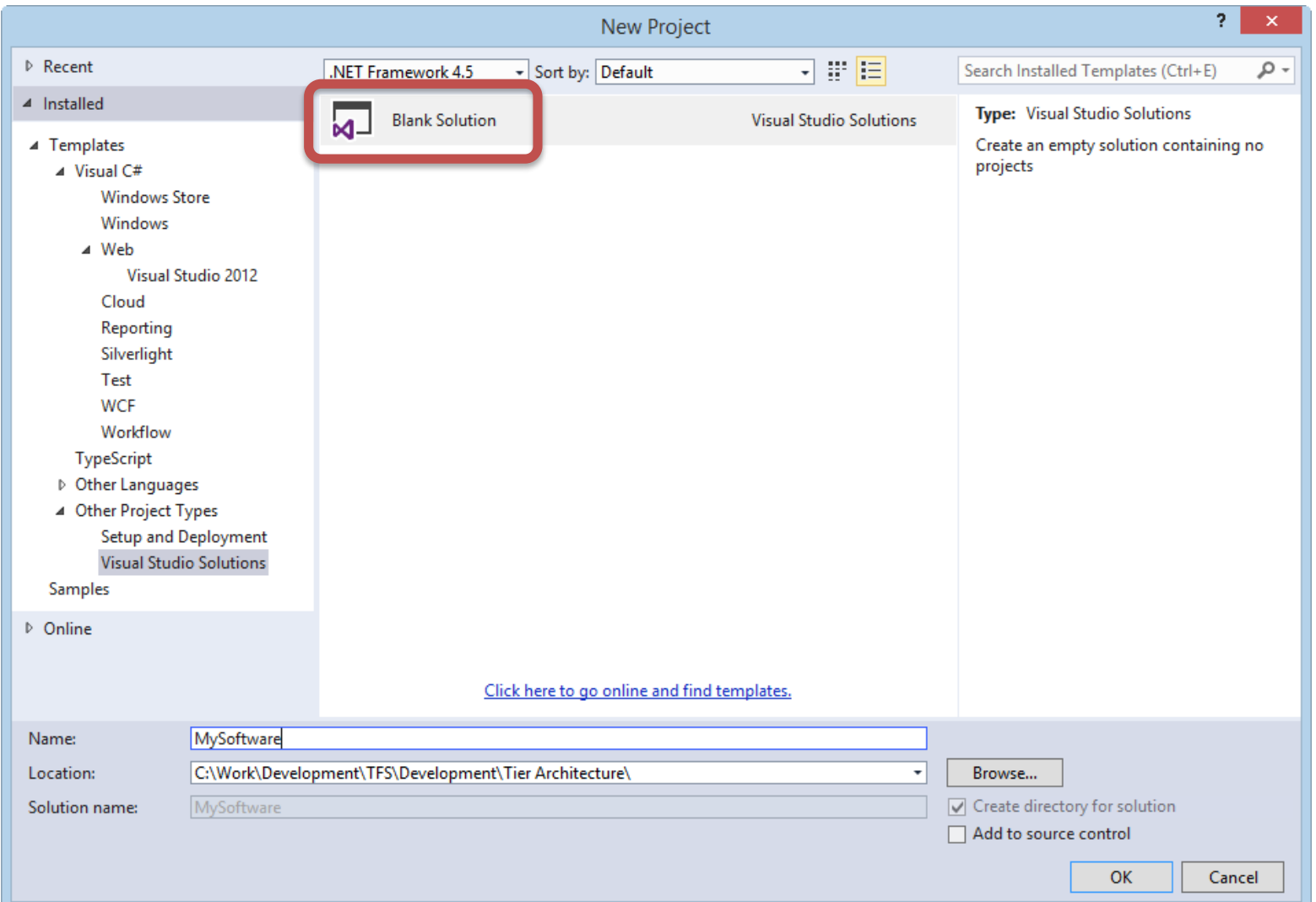

### Add **Project** for Logic Tier (Data Access)

### Select a "**Class Library**" Project

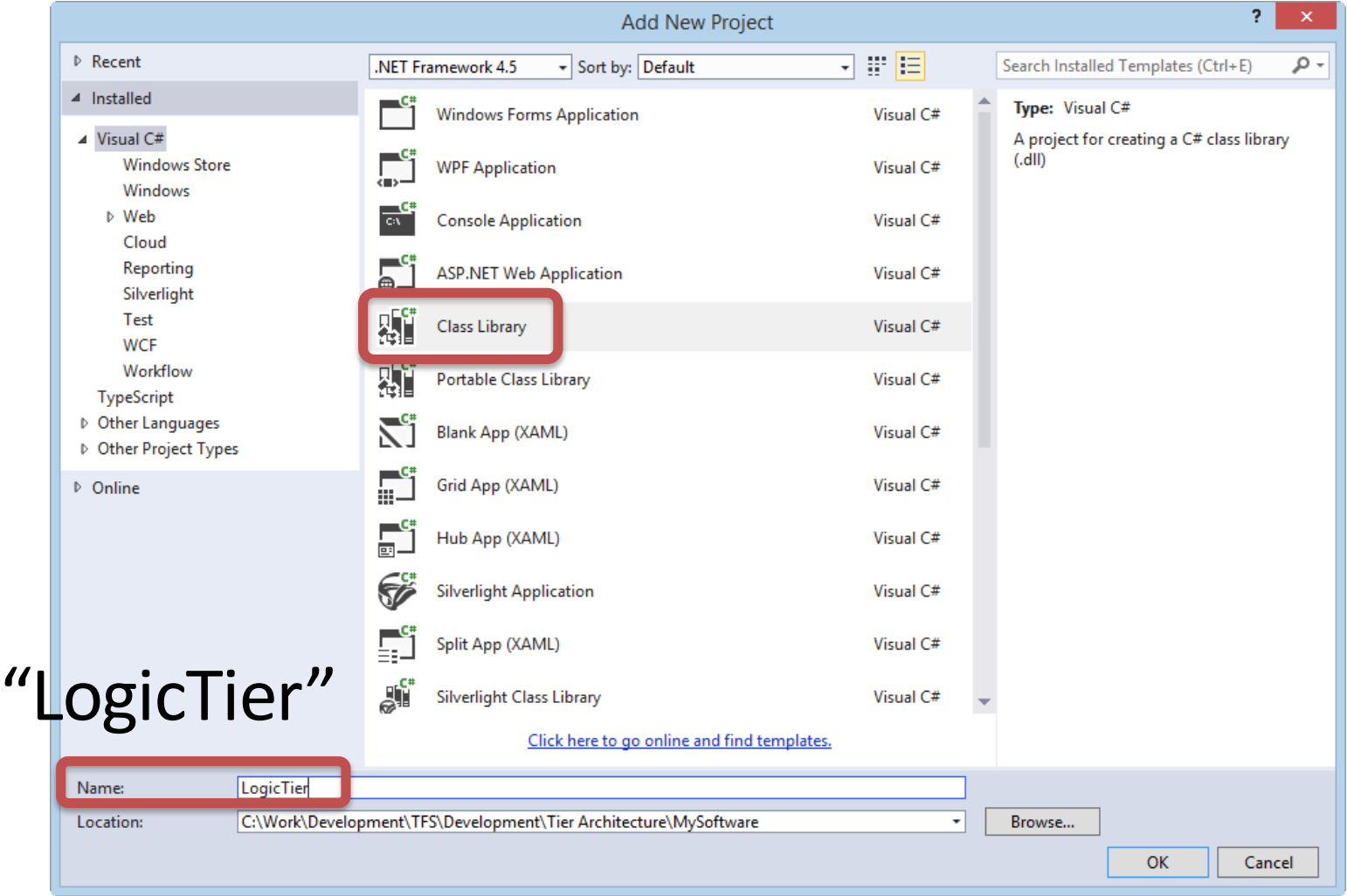

### Add a New **Class** to the Project ("StudentData.cs")

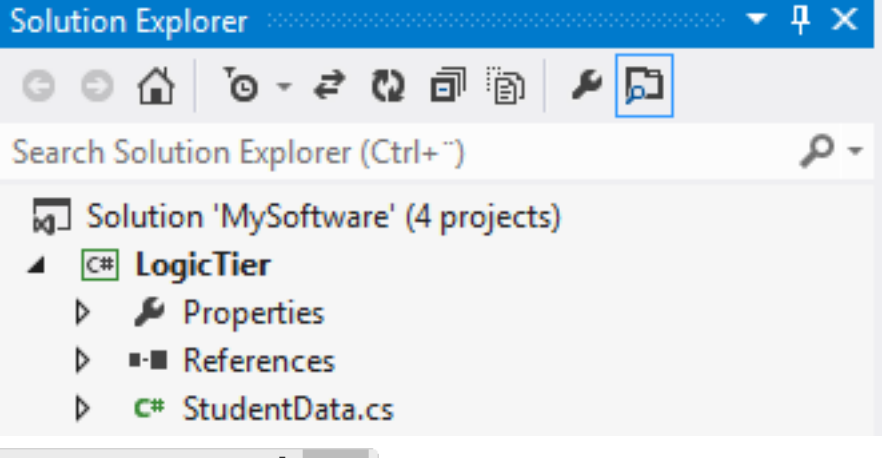

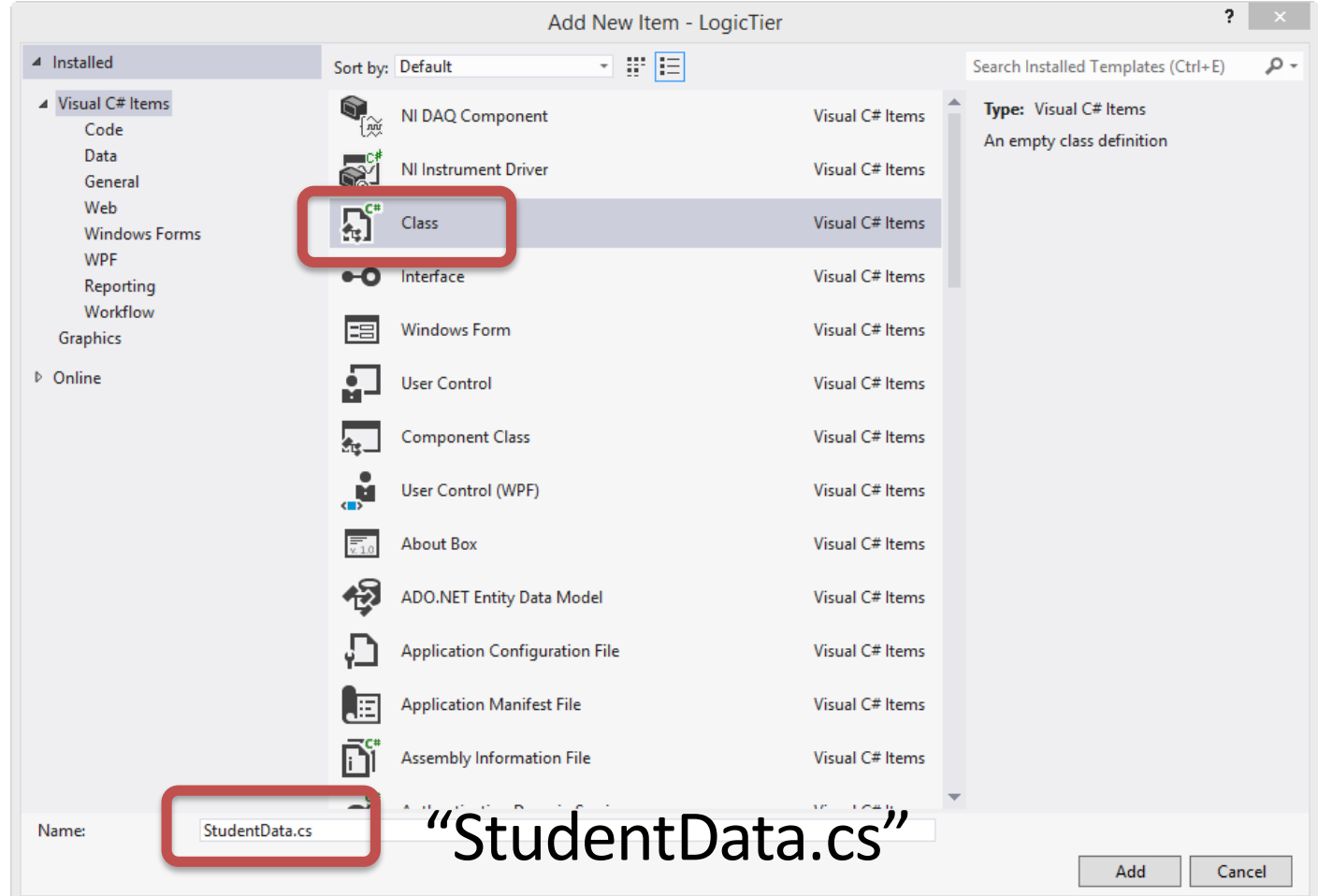

### Create the **Code**, e.g., like this ("StudentData.cs"):

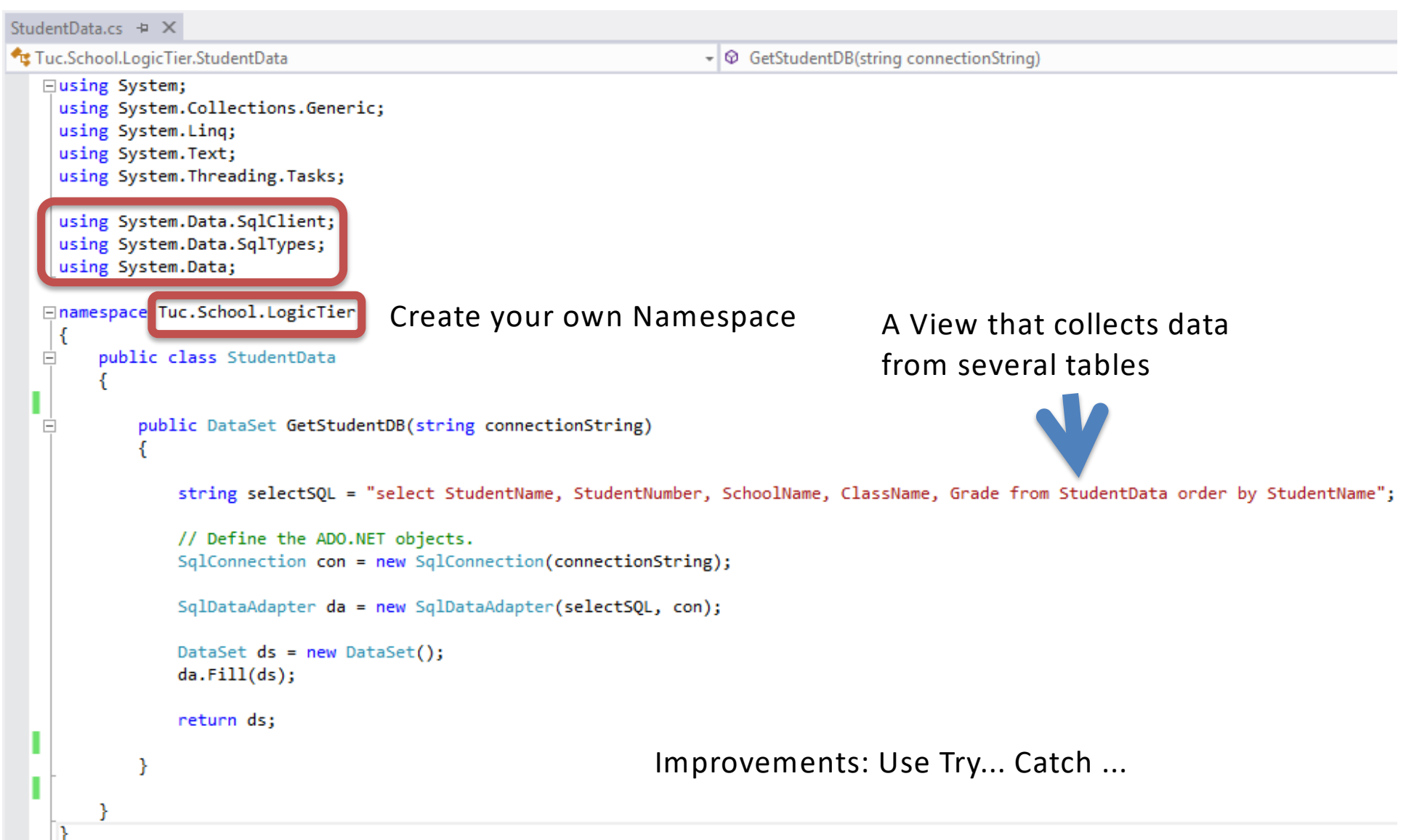

### You should test the SQL Query in the **SQL Server Management Studio** first

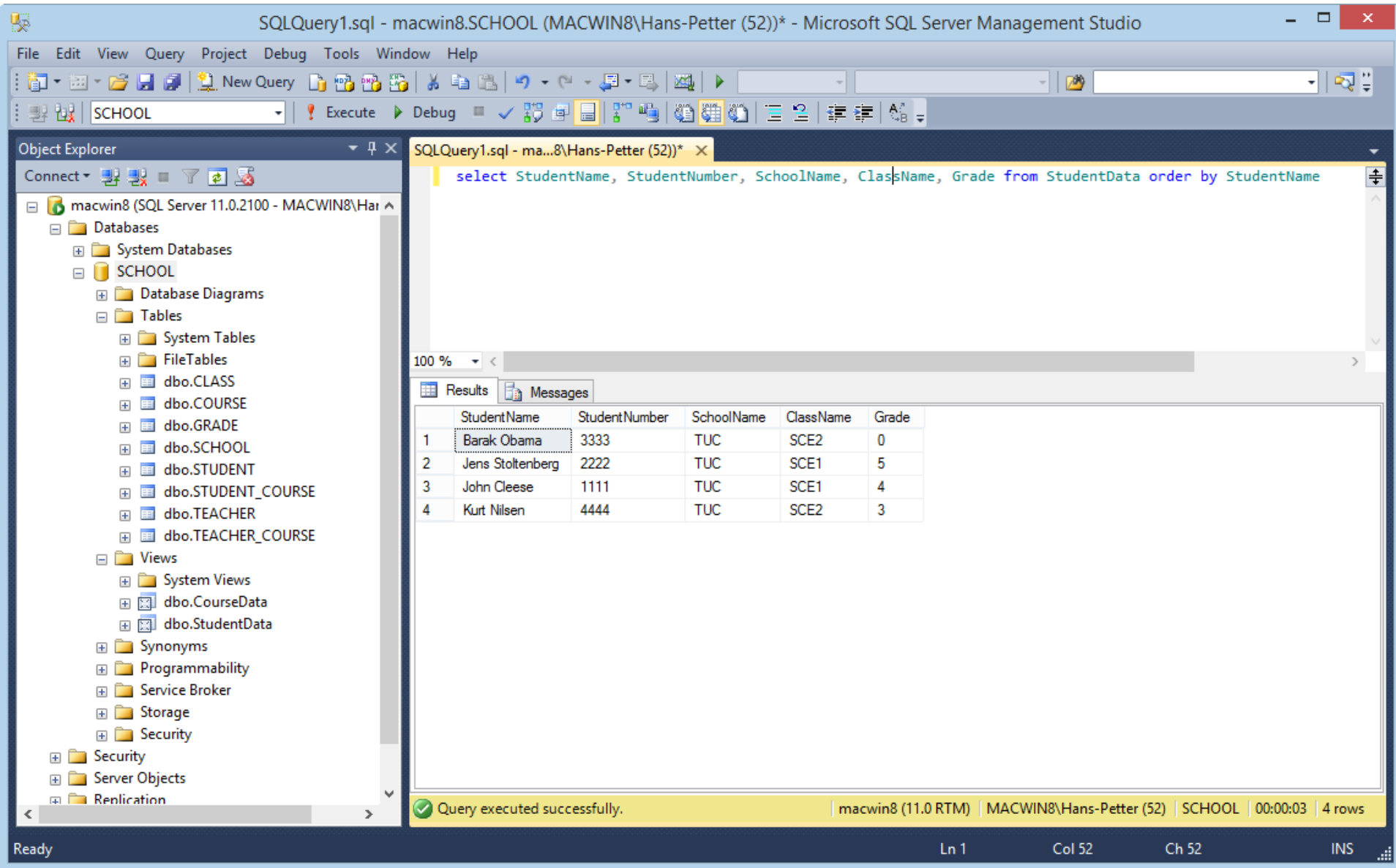

### Code ("StudentData.cs"):

```
using System.Data.SqlClient;
using System.Data.SqlTypes;
using System.Data;
namespace Tuc.School.LogicTier
{
    public class StudentData
     {
         public DataSet GetStudentDB(string connectionString)
         {
             string selectSQL = "select StudentName, StudentNumber, SchoolName, ClassName, Grade from StudentData order by StudentName";
             // Define the ADO.NET objects.
             SqlConnection con = new SqlConnection(connectionString);
             SqlDataAdapter da = new SqlDataAdapter(selectSQL, con);
             DataSet ds = new DataSet();
             da.Fill(ds);
             return ds;
         }
     }
}
```
### Create a proper name for the **Assembly** (.dll File)

Right-click on the Project in the Solution Explorer and select Properties

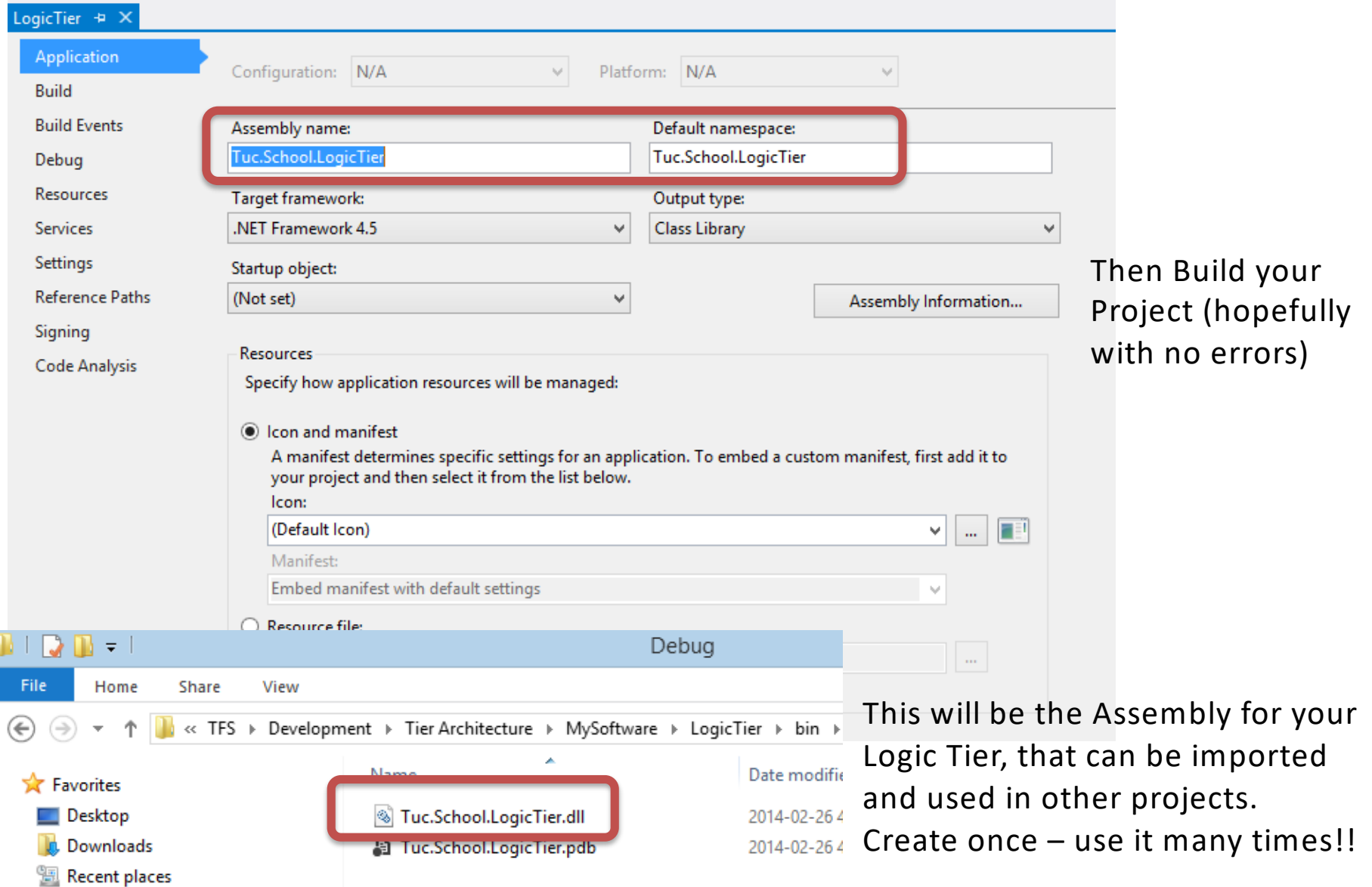

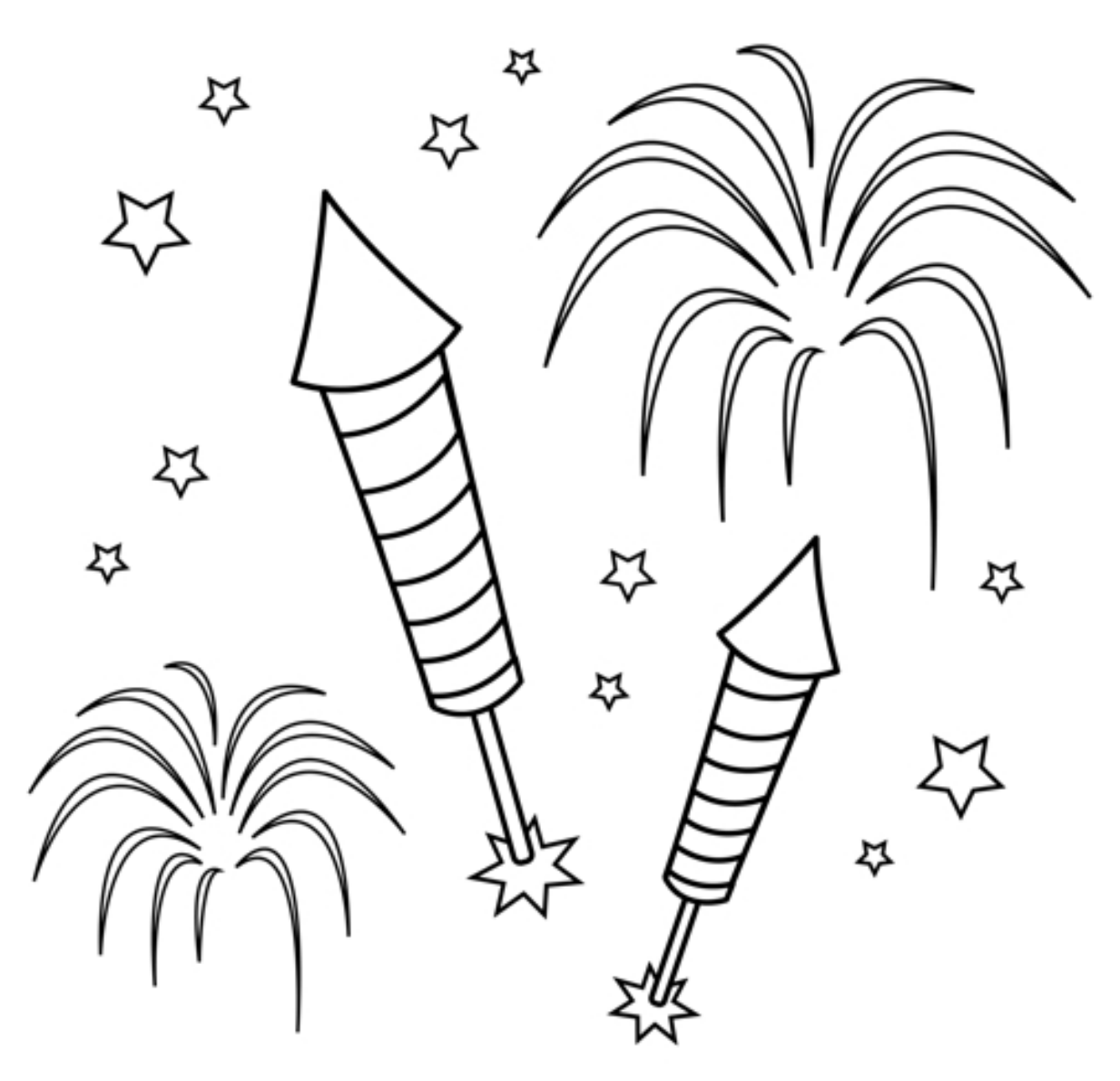

You are finished with the Exercise

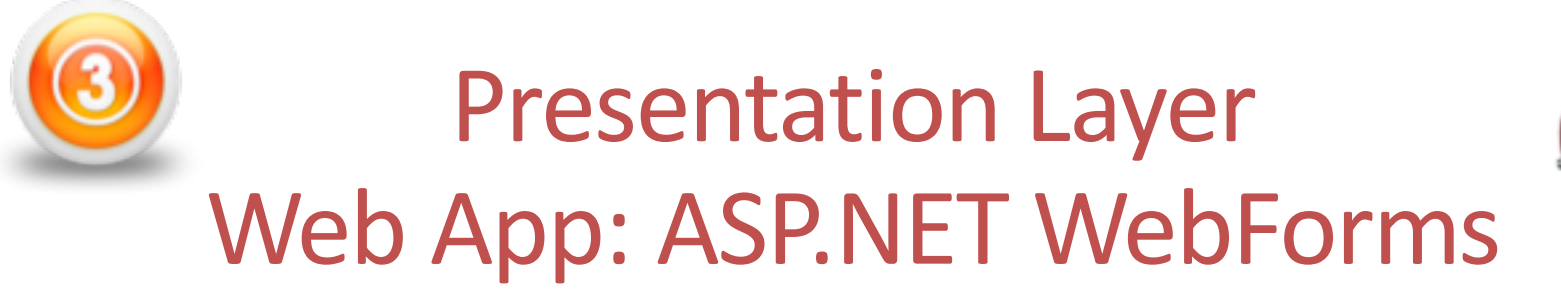

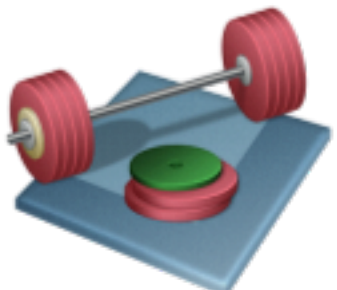

We will create a WebForm like this where the data comes from our Logic Tier

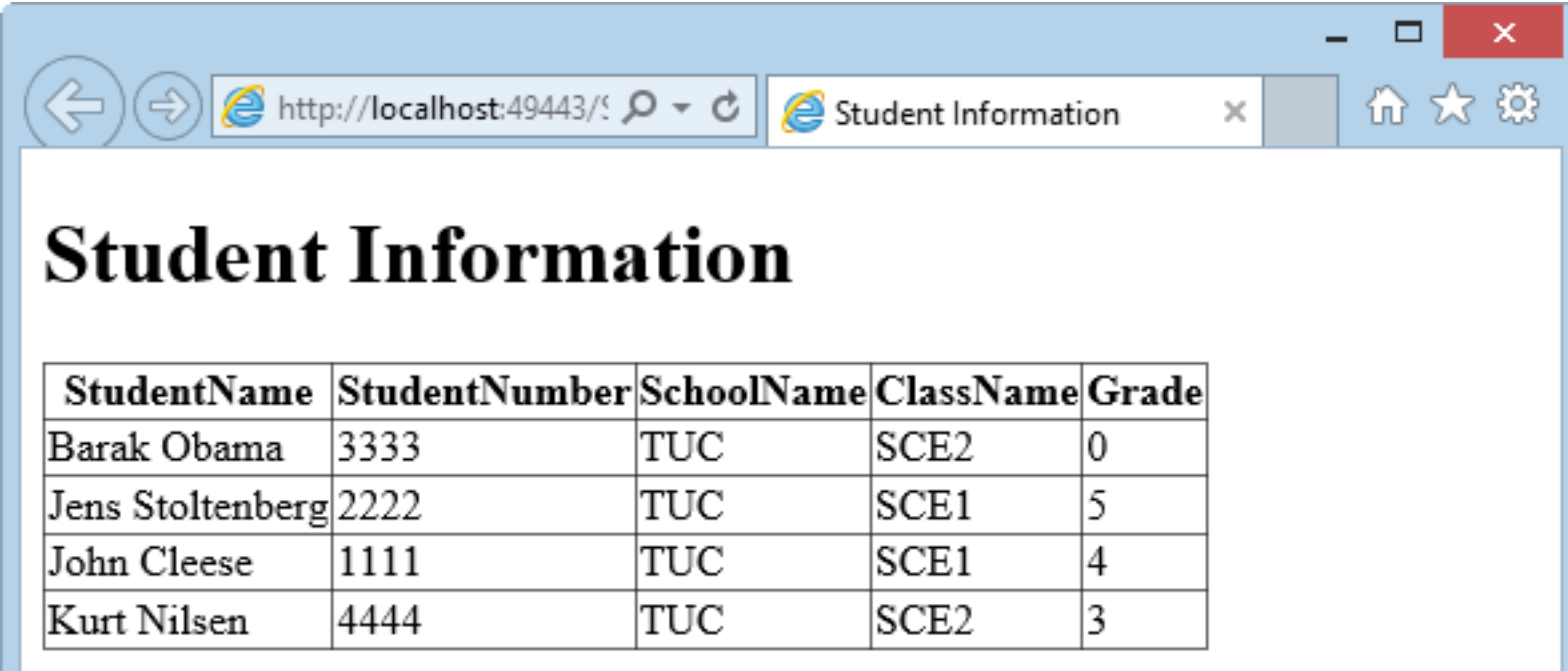

### Add Project for Presentation Tier (**ASP.NET WebForm**)

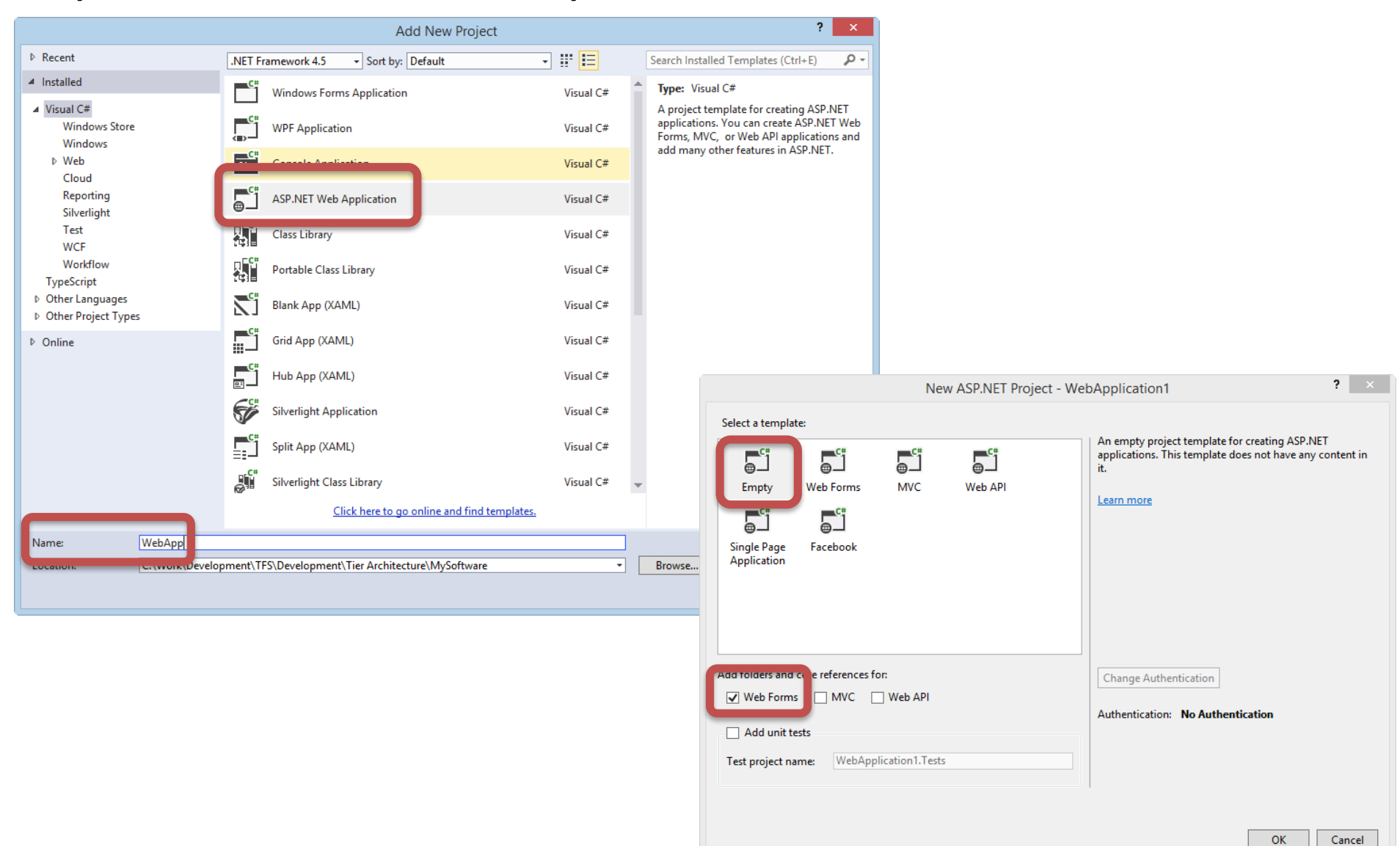

### Add a New **Class** ("Student.cs")

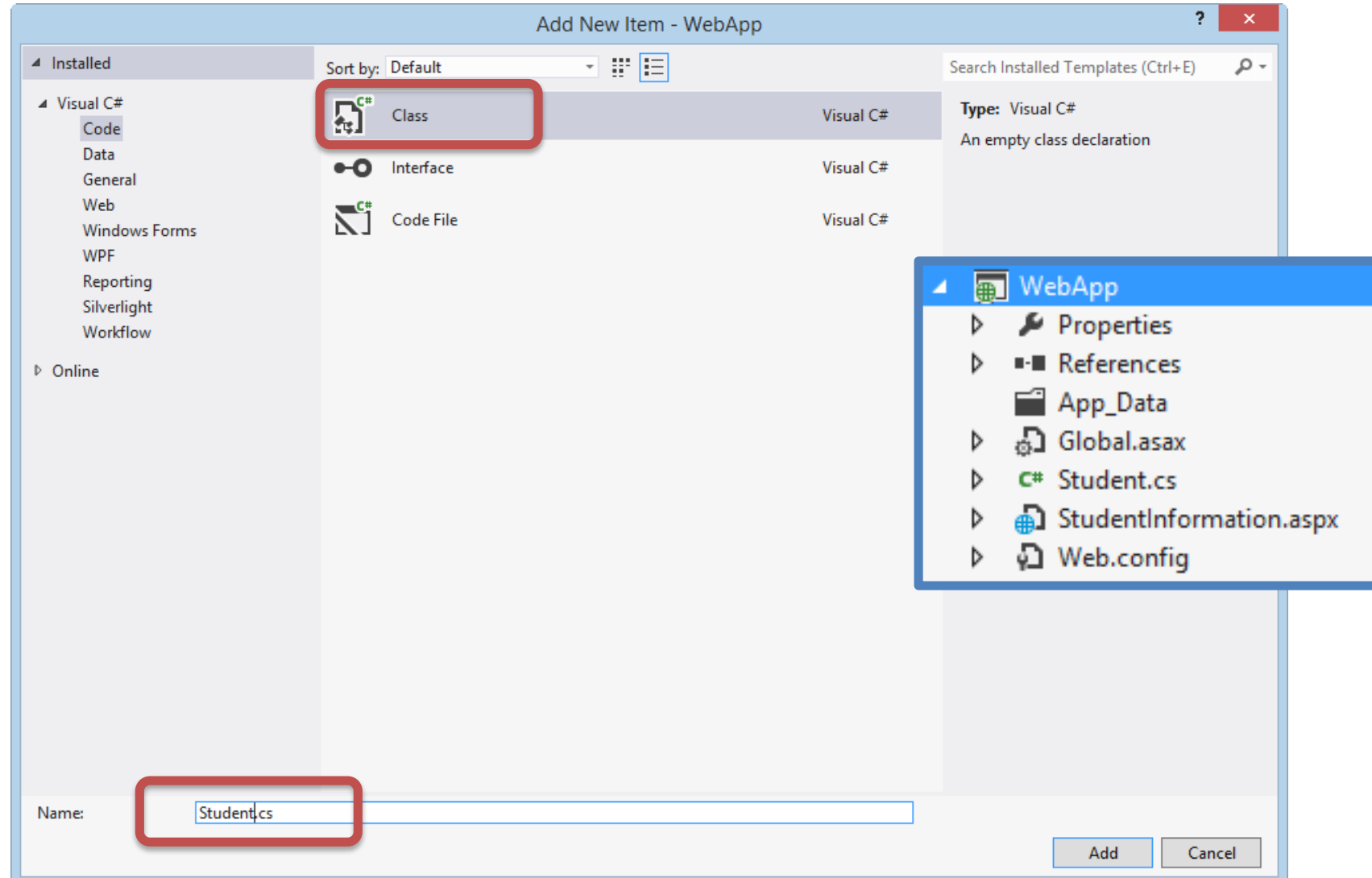

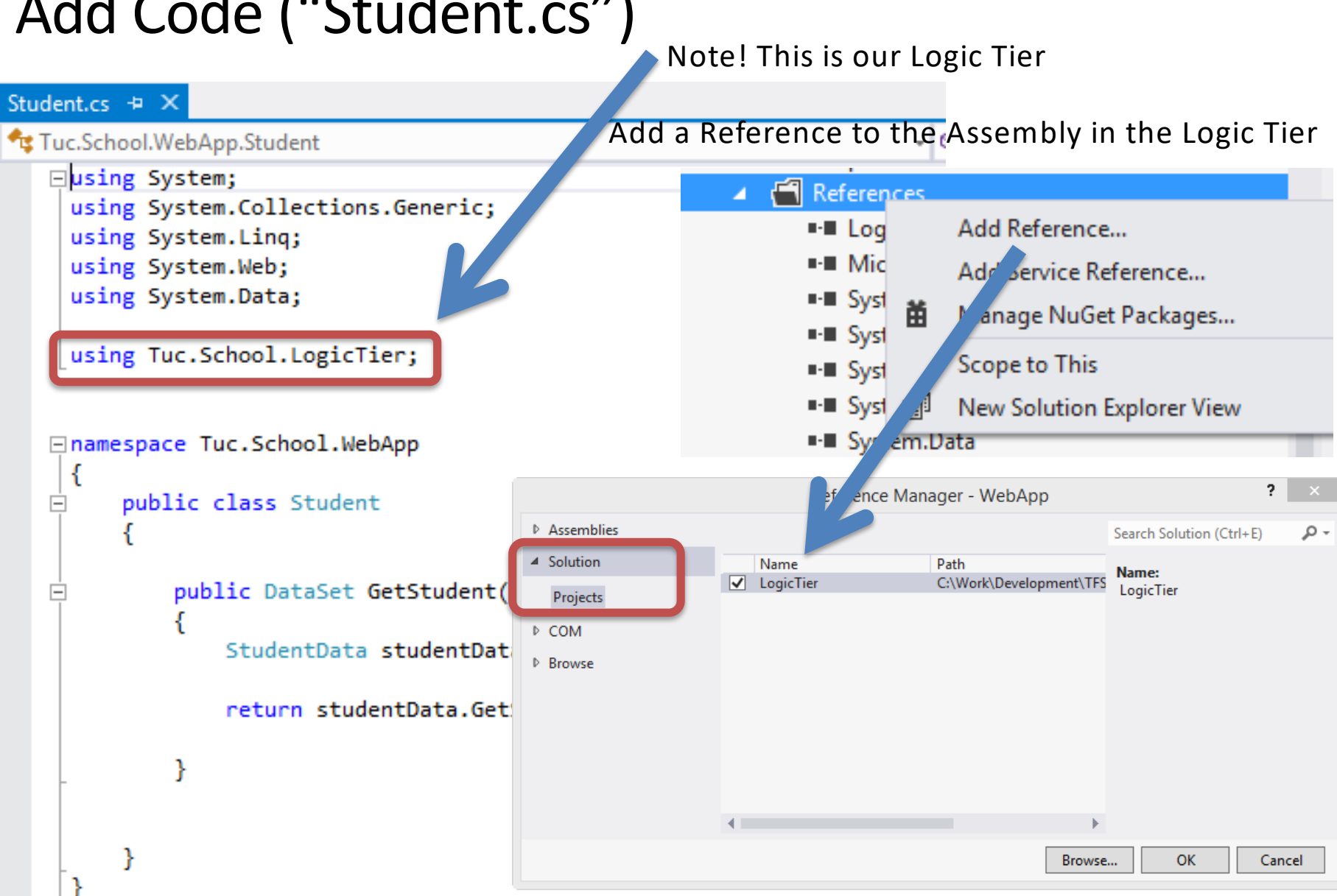

### Add Code ("Student.cs")

### Code for "Student.cs"

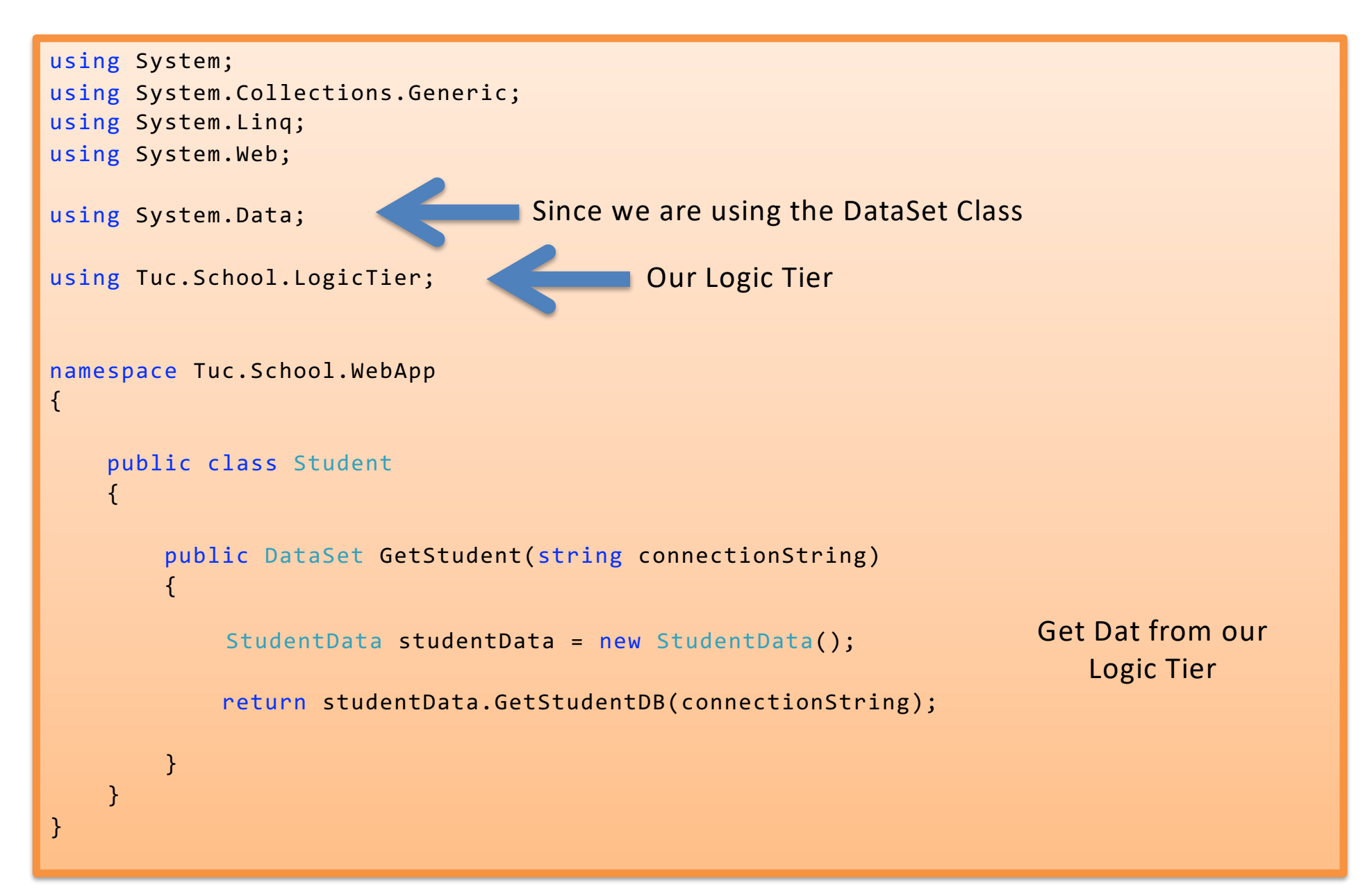

### Add a New **WebForm** (StudentInformation.aspx)

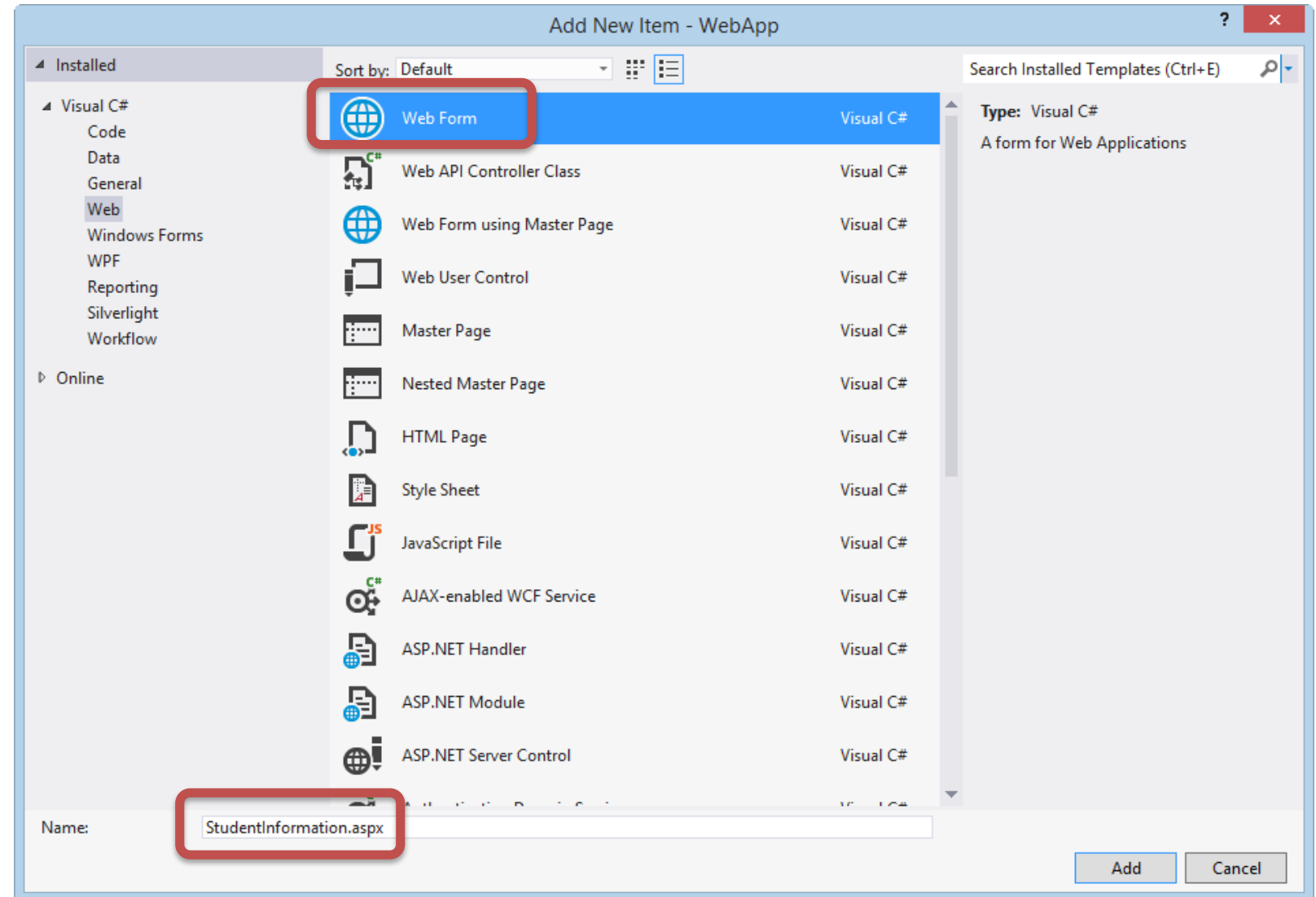

### Create WebForm Page ("**StudentInformation.aspx**")

```
StudentInformation.aspx + X
    <%@ Page Language="C#" AutoEventWireup="true" CodeBehind="StudentInformation.aspx.cs" Inherits="WebApp.StudentInformation" %>
    <!DOCTYPE html>
   □<html xmlns="http://www.w3.org/1999/xhtml">
   □<head runat="server">
        <title>Student Information</title>
    </head>
   □<body>
   Ė
        <form id="form1" runat="server">
   Ė
        <div>
            <h1>Student Information</h1>
        \langle/div>
            <asp:GridView ID="gridStudentData" runat="server">
            </asp:GridView>
        </form>
     </body>
    </html>
100 %
     - + + -body
 Student Information
 Column0 Column1 Column2
         abc
                 abc
 abc
                                                      GridView (Drag & Drop from Toolbox or create 
         abc
                 abc
 abc
                                                      code in .aspx file)abc
                 abc
 abc
```
abc

abc

abc

abc

abc

abc

### HTML /ASPX Code ("**StudentInformation.aspx**")

```
< %@ Page Language="C#" AutoEventWireup="true" CodeBehind="StudentInformation.aspx.cs" Inherits="WebApp.StudentInformation" % >
<!DOCTYPE html>
<html xmlns="http://www.w3.org/1999/xhtml">
<head runat="server">
    <title>Student Information</title>
</head>
<body>
    <form id="form1" runat="server">
    <div>
         <h1>Student Information</h1>
    </div>
         <asp:GridView ID="gridStudentData" runat="server">
         </asp:GridView>
    </form>
</body>
</html>
```
#### Code behind for the Web Form ("**StudentInformation.aspx.cs**")

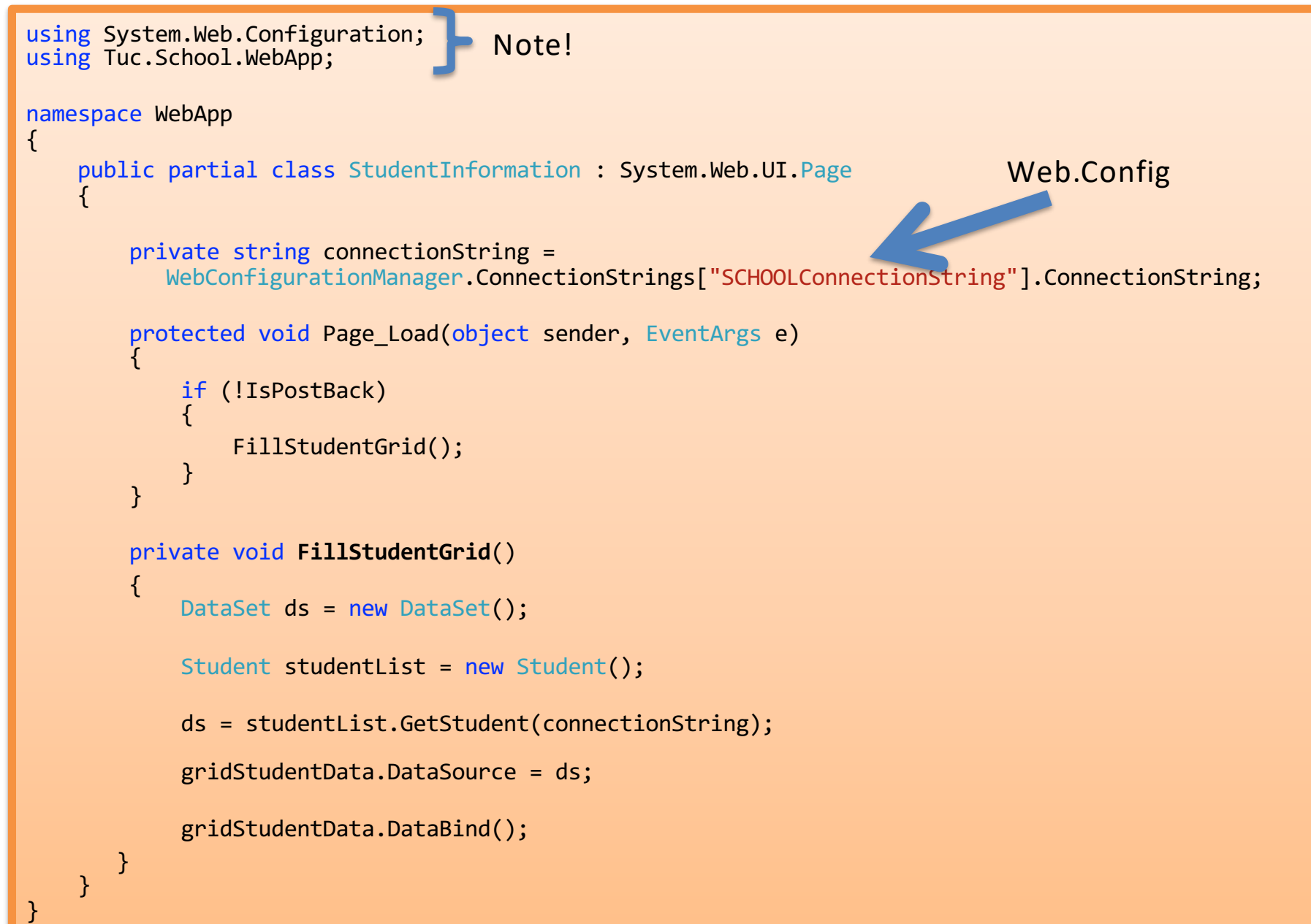

#### Store the "ConnectionString" for your Database in "**Web.Config**"

```
<?xml version="1.0" encoding="utf-8"?>
<!--For more information on how to configure your ASP.NET application, please visit
 http://go.microsoft.com/fwlink/?LinkId=169433
  -->
<configuration>
  <connectionStrings>
    <add name="SCHOOLConnectionString" connectionString="Data Source=macwin8;Initial 
Catalog=SCHOOL;Persist Security Info=True;User ID=sa;Password=xxxxxx"
      providerName="System.Data.SqlClient" />
 </connectionStrings>
  <system.web>
   <compilation debug="true" targetFramework="4.5" />
    <httpRuntime targetFramework="4.5" />
 </system.web>
</configuration>
```
Then you can easly switch Databsse without changing the Code!!

### Test your Web App

Student Information

▭

 $\times$ 

价大街

### **Student Information**

● http://localhost:49443/ 9 - c

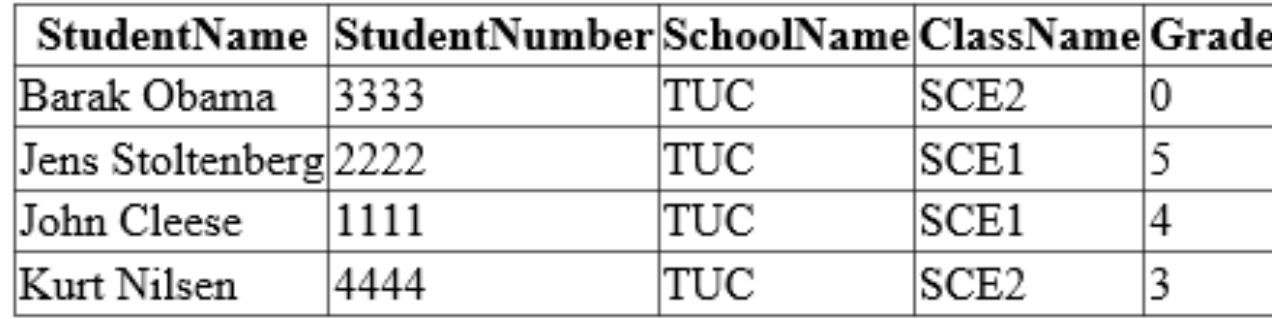

Note! We have used a "View" in order to get data from several tables

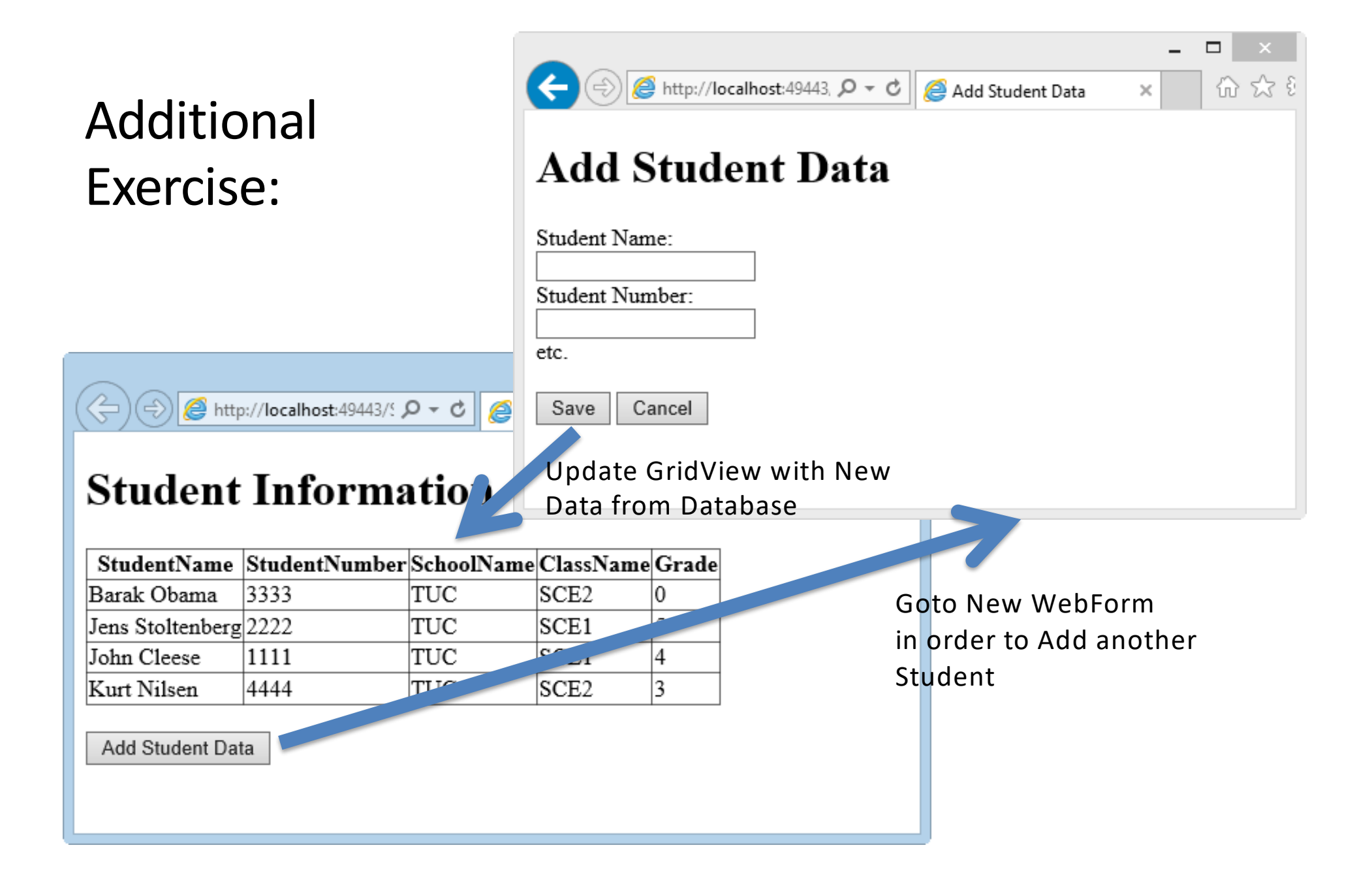

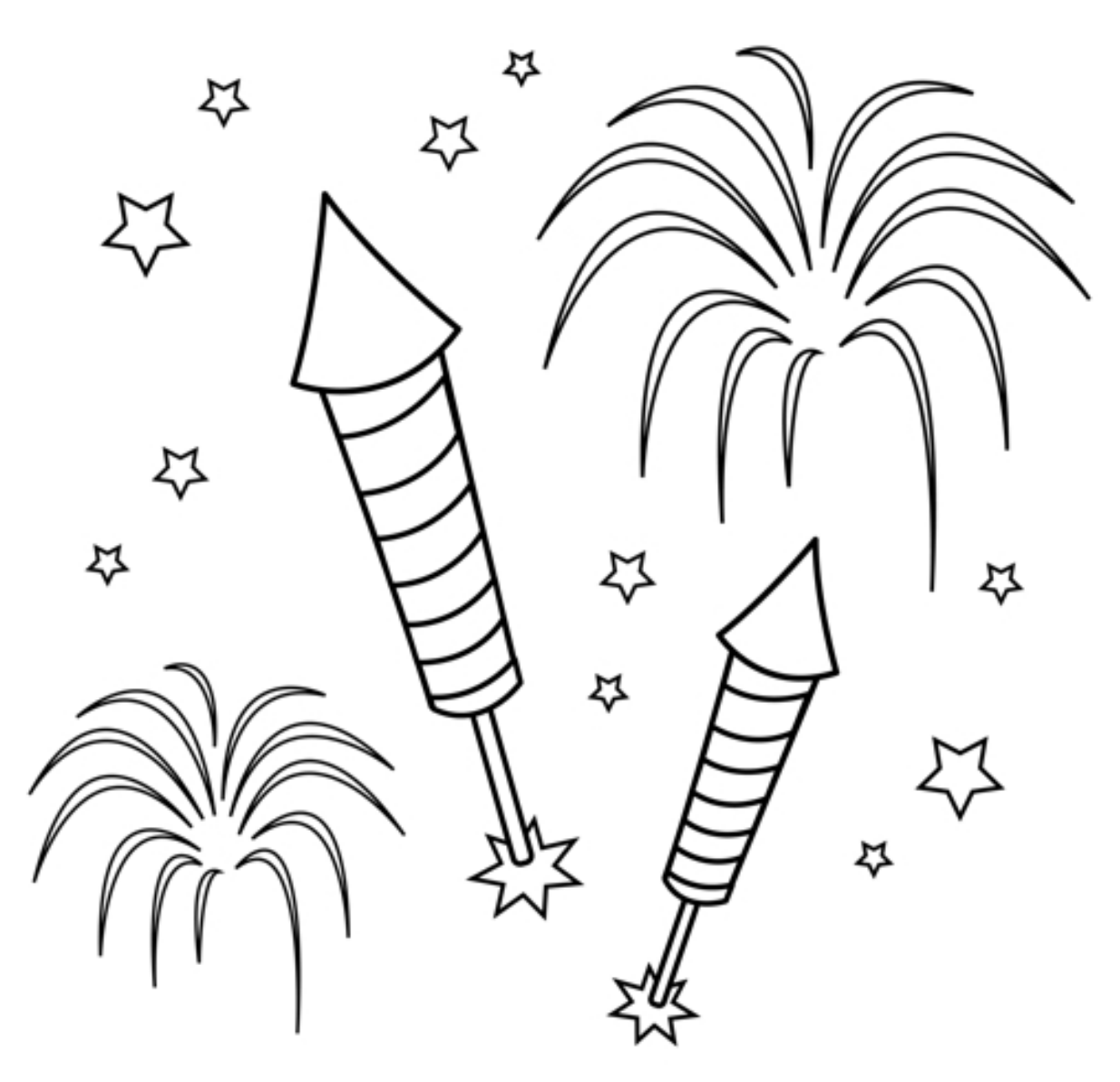

You are finished with the Exercise

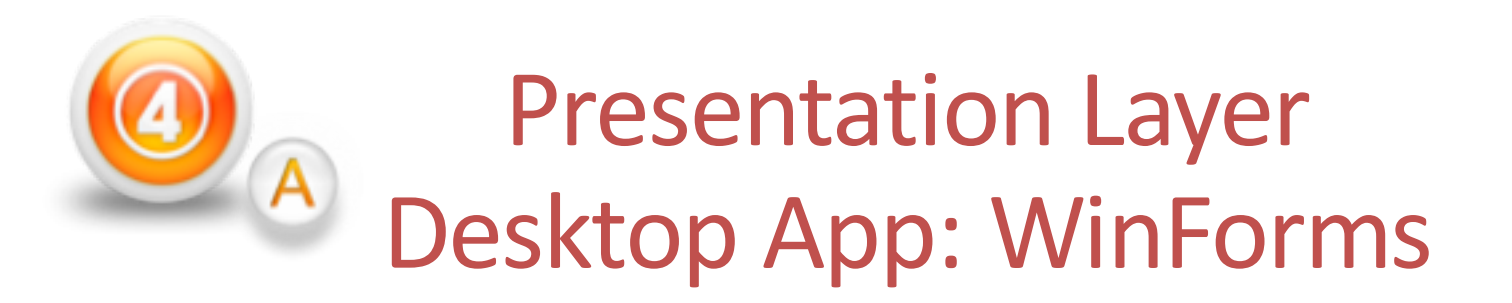

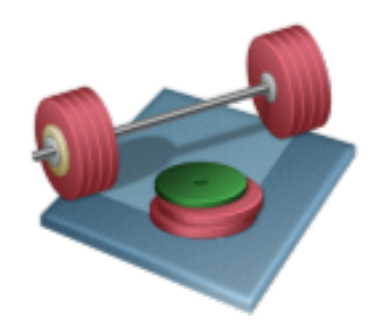

**Part A:** Without Web Services (we assume the App will be used only in the local LAN (or local on the same computer where the database is located) and that we have direct access to the Database)

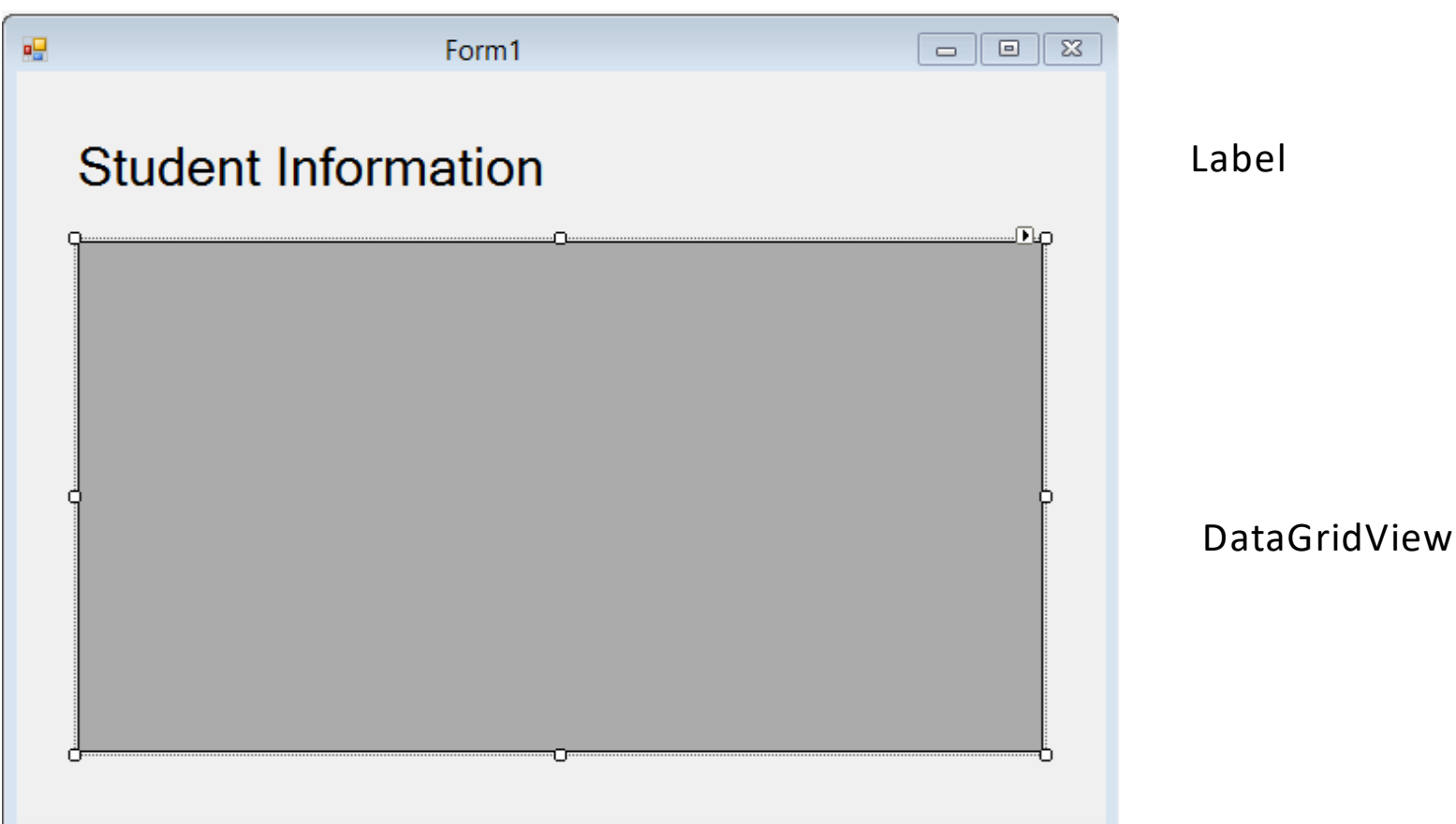

### Add a **WinForm Project**

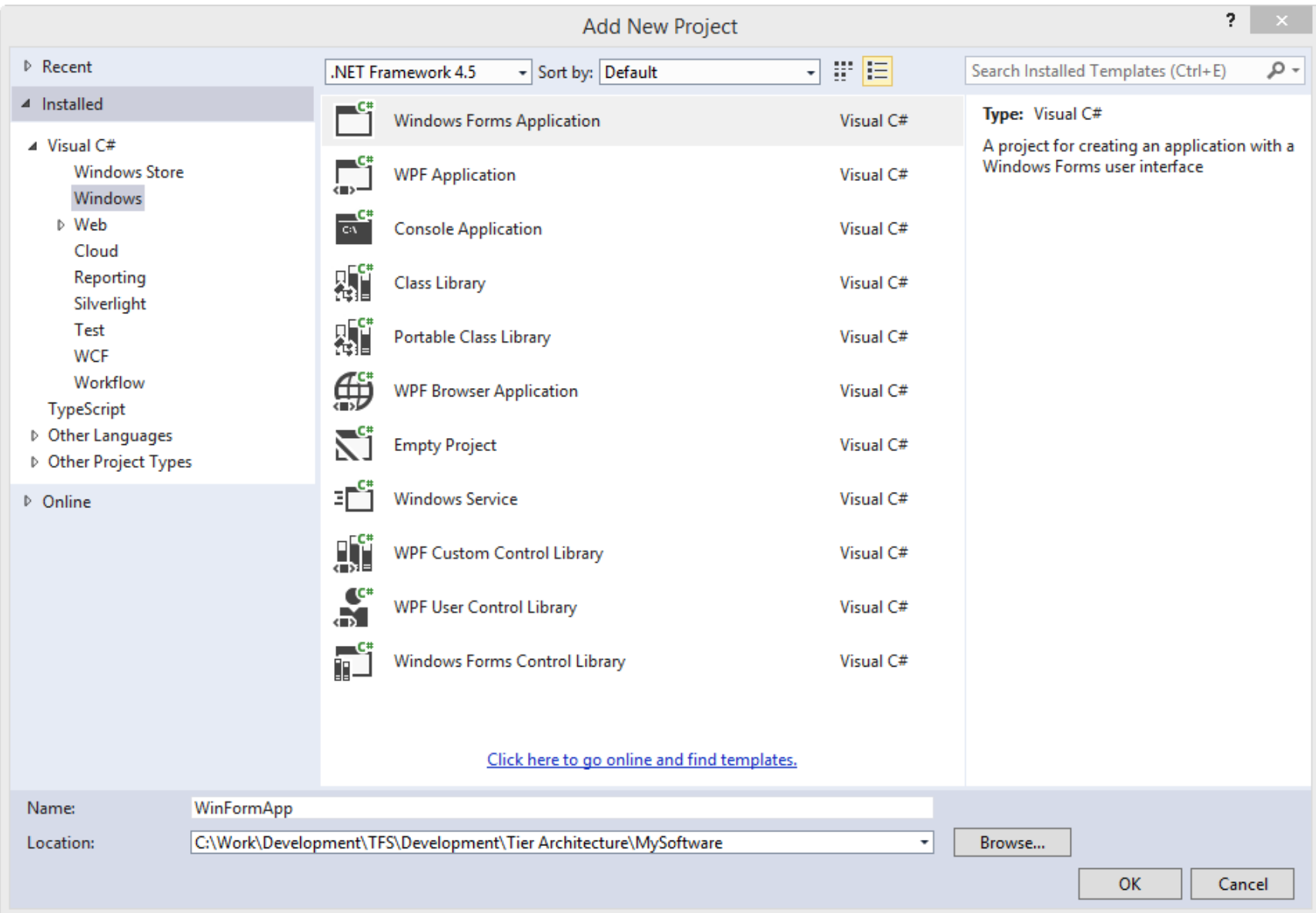

### Add a New **Class** ("StudentWinForm.cs")

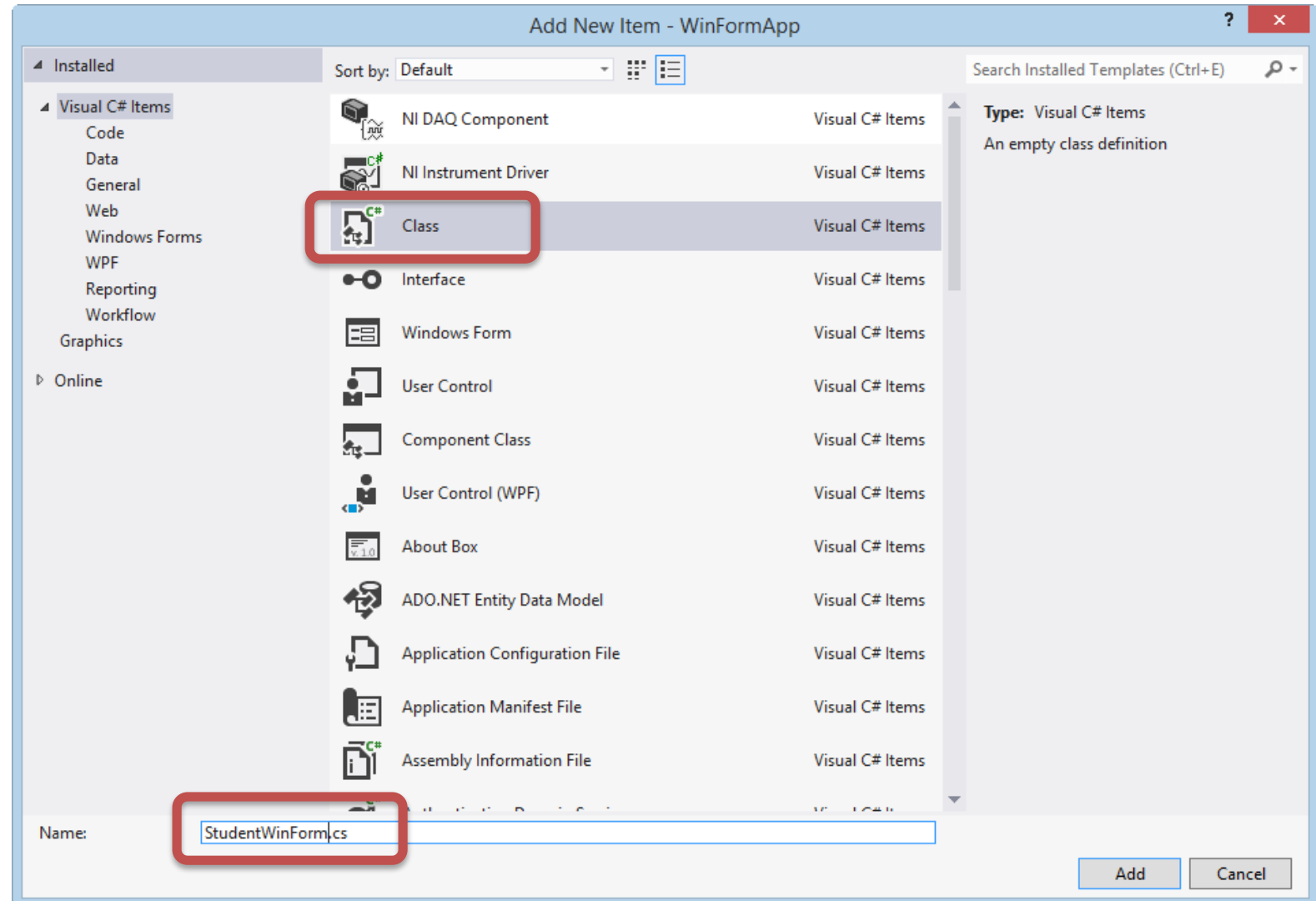

### Add **Code** in Class

```
StudentWinForm.cs + X
Tuc.School.WinFormApp.StudentWinForm هَيْ #
   □using System;
     using System.Collections.Generic;
     using System.Linq;
     using System. Text;
     using System. Threading. Tasks;
     using System.Data;
     using Tuc.School.LogicTier;
  | ⊡namespace Tuc.School.WinFormApp
     1
          class StudentWinForm
   \Box₹
                                                                                  Add a Reference to the 
              public DataSet GetStudent(string connectionString)
    \BoxAssembly in the Logic Tier₹
                   StudentData studentData = new StudentData();
                   return studentData.GetStudentDB(connectionString);
              }
                                                                          A References
                                                                                \blacksquare Log
                                                                                            Add Reference...
                                                                                \blacksquare Mid
     Ł
                                                                                            Add Service Reference...
                                                                                \blacksquare Syst
                                                                                        苗
                                                                                            Manage NuGet Packages...
                                                                                \blacksquare Syst
                                                                                            Scope to This
                                                                                \blacksquare Syst
                                                                                ■■ Syst 阑
                                                                                            New Solution Explorer View
```
■ System.Data

### Code for Class "StudentWinForm.cs"

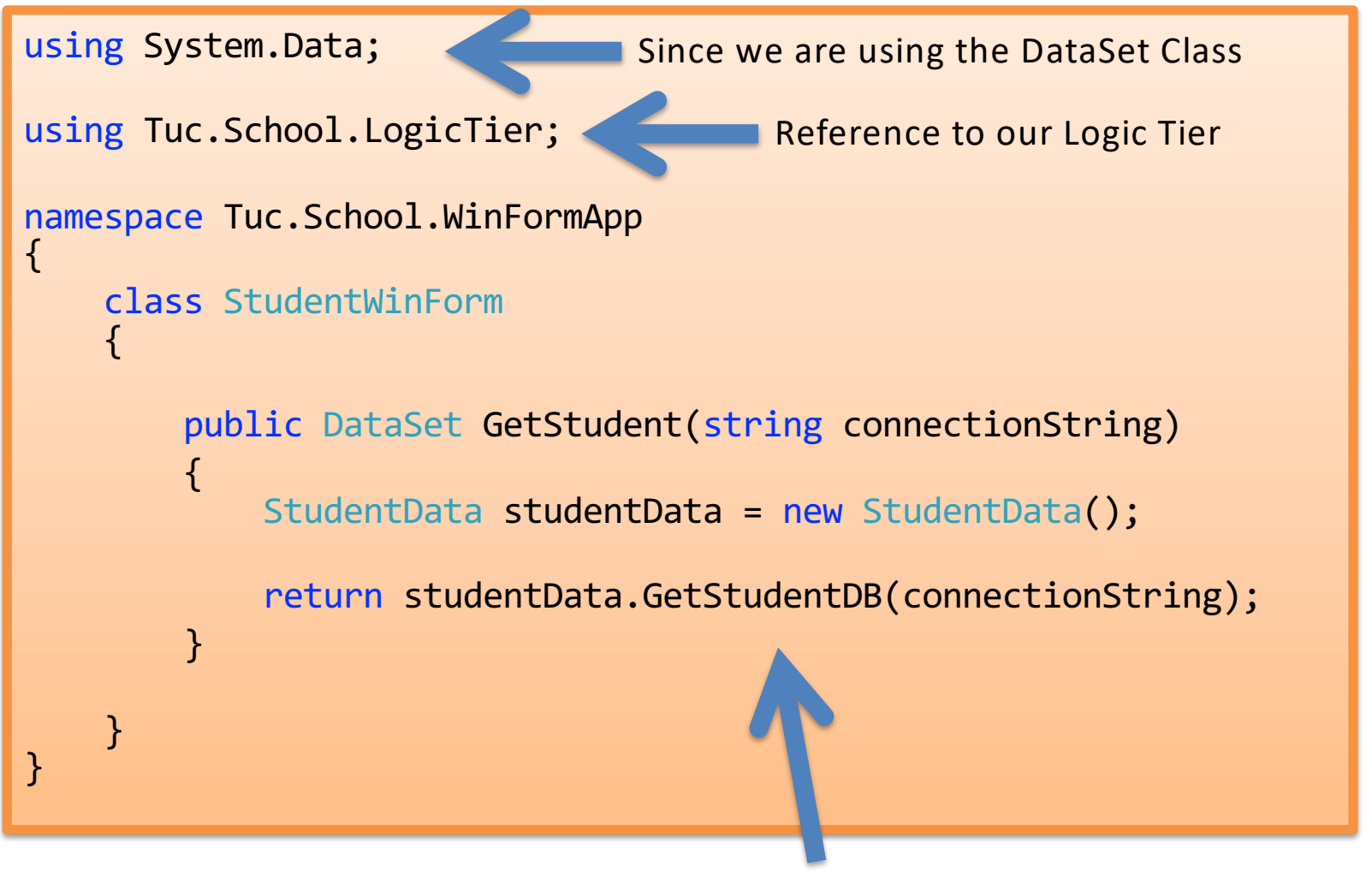

Our Database Method in our Logic Tier

### Create Form

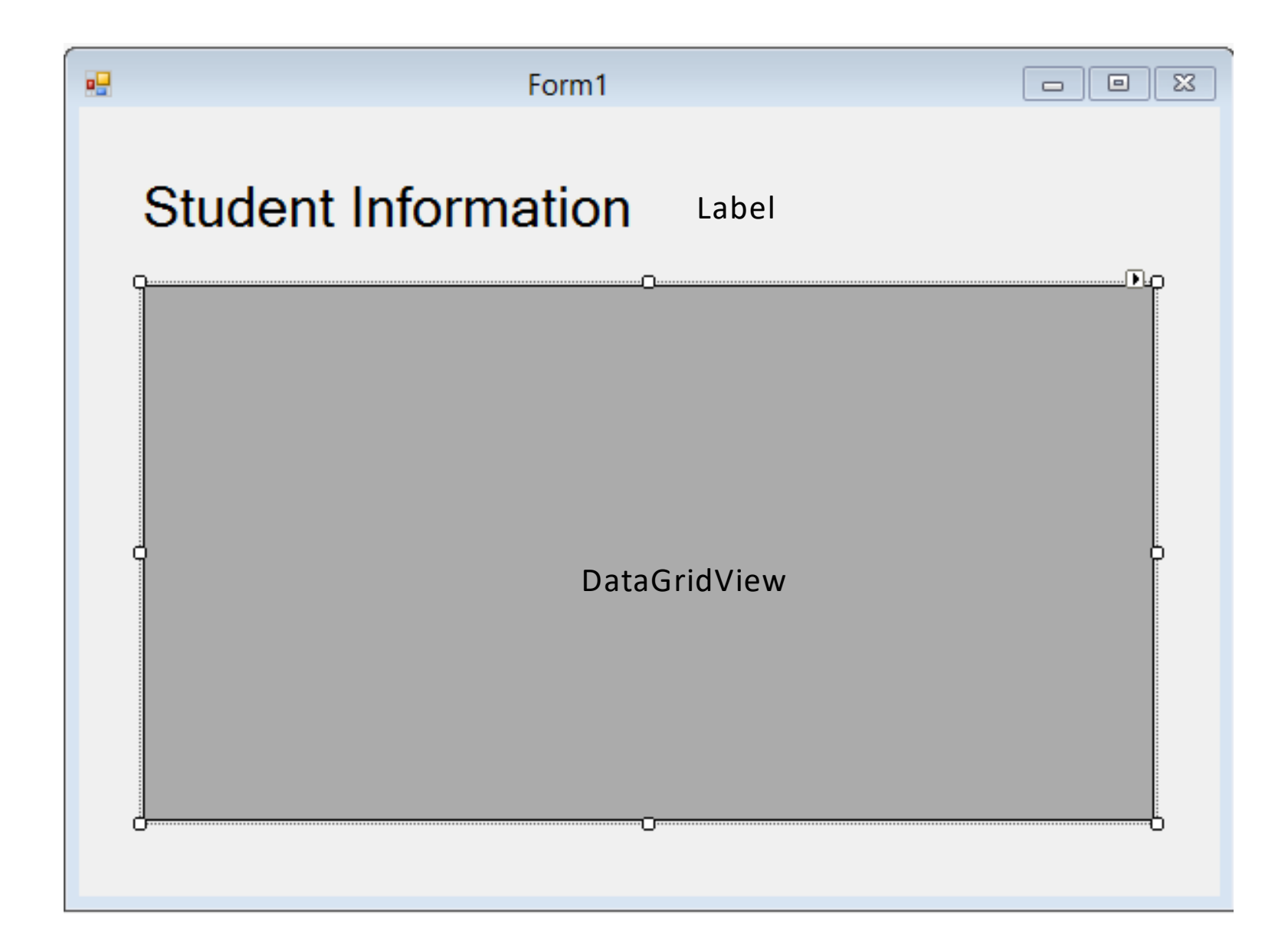

### Create Form Code

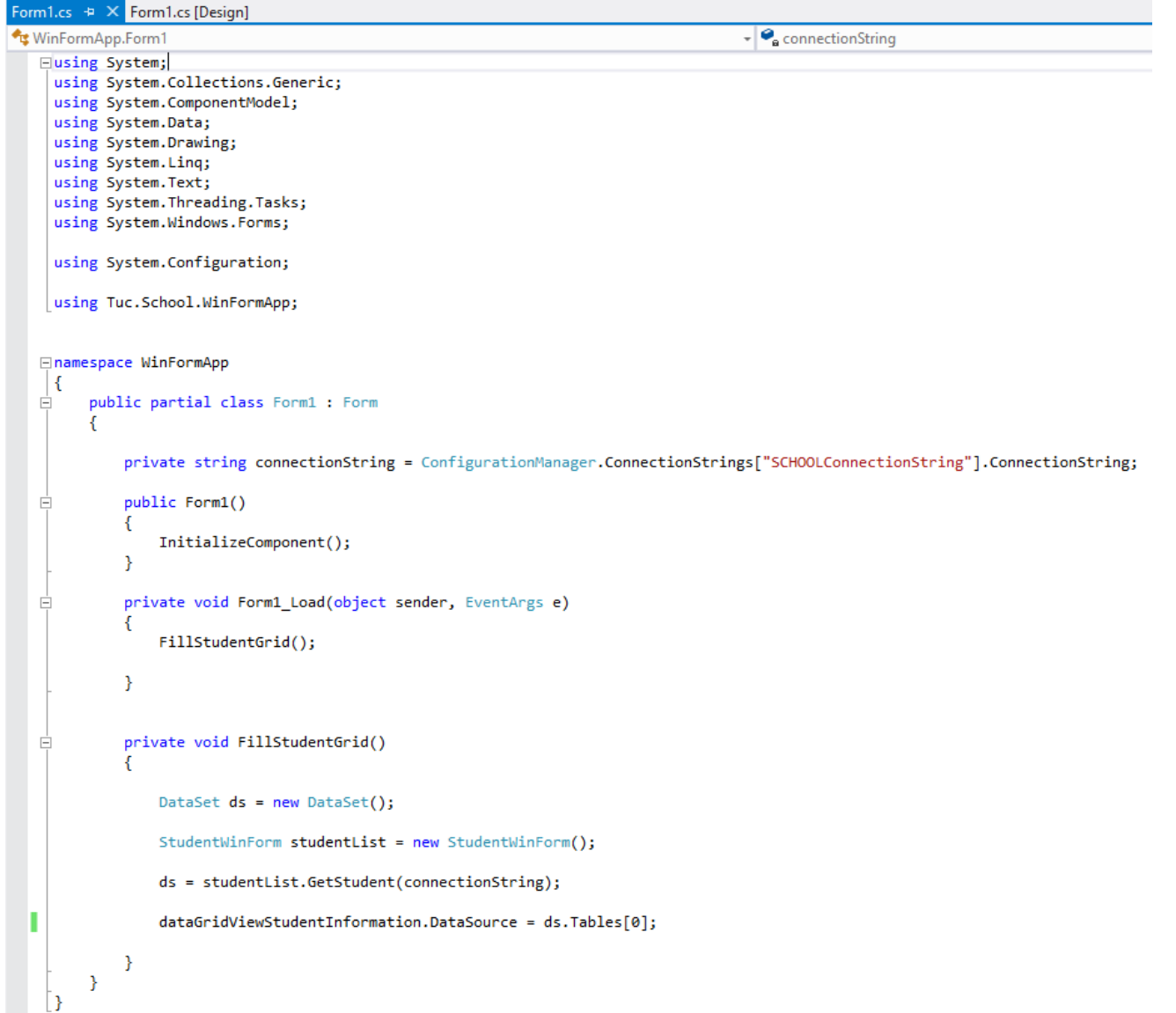

### WinForm Code

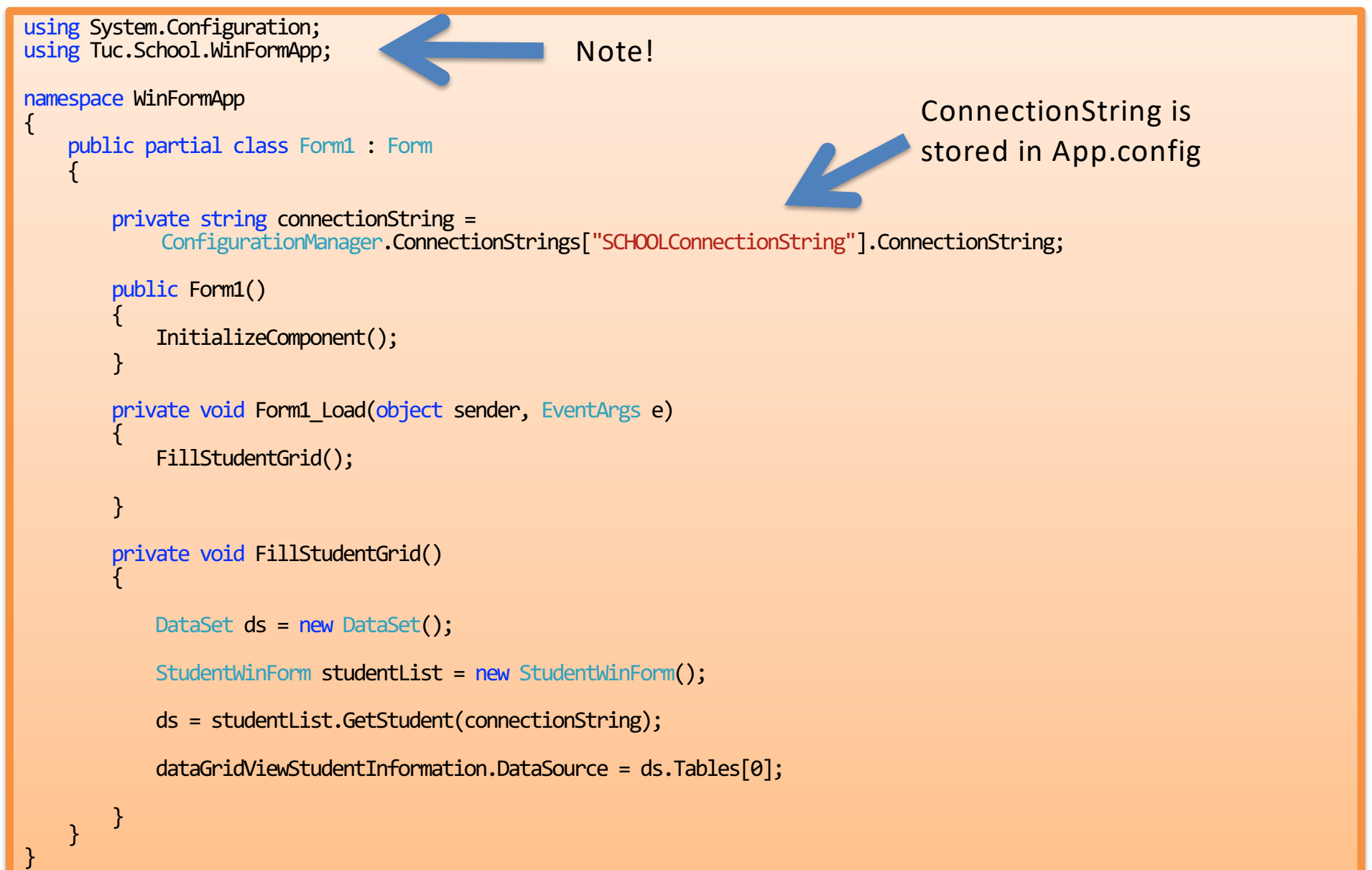

### Note! Add System.Configuration Reference

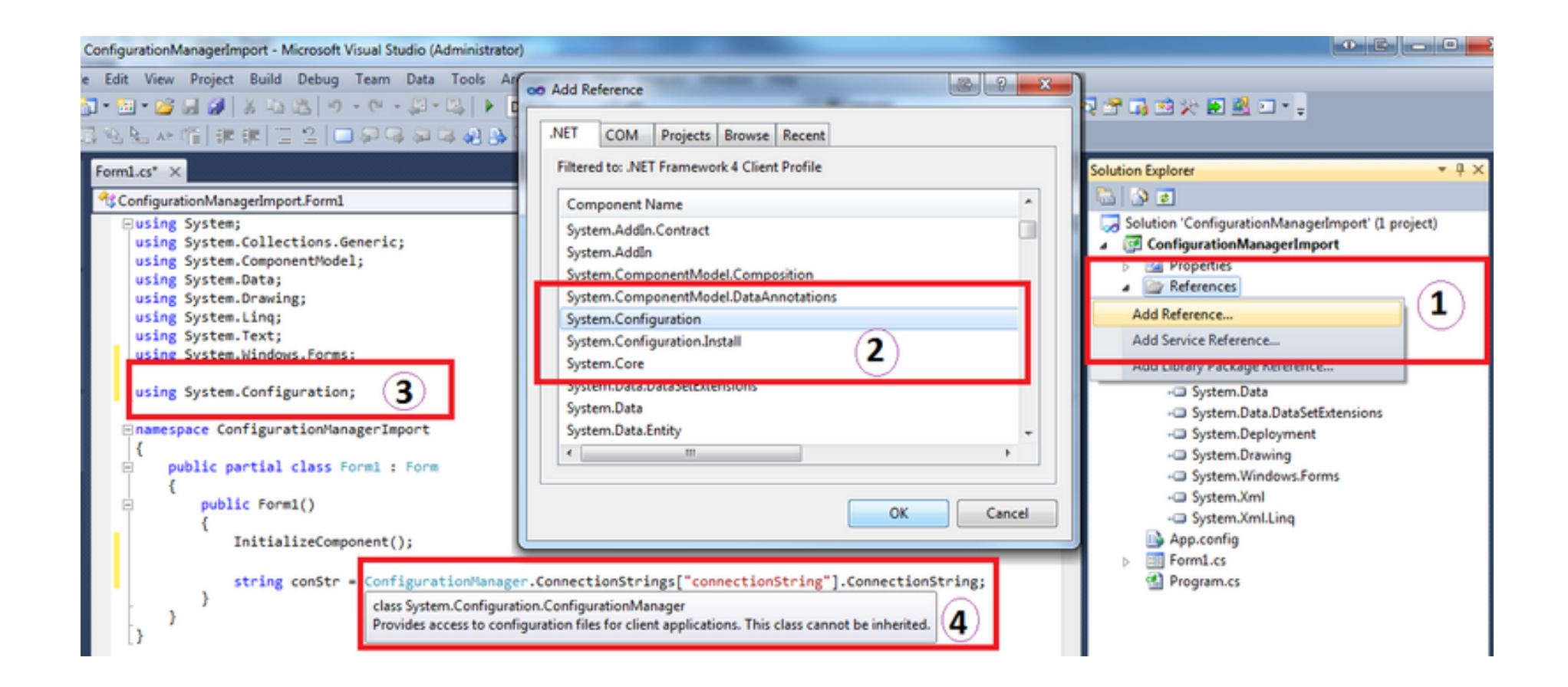

### Create DB ConnectionString in **App.config**

```
\langle?xml version=1.0" encoding="utf-8" ?>
   <configuration>
        <startup> 
            <supportedRuntime version="v4.0" sku=".NETFramework,Version=v4.5" />
        </startup>
      <connectionStrings>
        <add name="SCHOOLConnectionString" connectionString="Data Source=macwin8;Initial Catalog=SCHOOL;Persist Security
   Info=True;User ID=sa;Password=xxxxxx
          providerName="System.Data.SqlClient" />
     </connectionStrings>
   </configuration>App.config \div \times<?xml version="1.0" encoding="utf-8" ?>
  □<configuration>
   Ė
        <startup>
            <supportedRuntime version="v4.0" sku=".NETFramework,Version=v4.5" />
        </startup>
  □ <connectionStrings><br>□ <add name="SCHOOL(
        <add name="SCHOOLConnectionString" connectionString="Data Source=macwin8;Initial Catalog=SCHOOL;Persist Security Info=True;User ID=sa;Passwor
          providerName="System.Data.SqlClient" />
      </connectionStrings>
```
### Test it

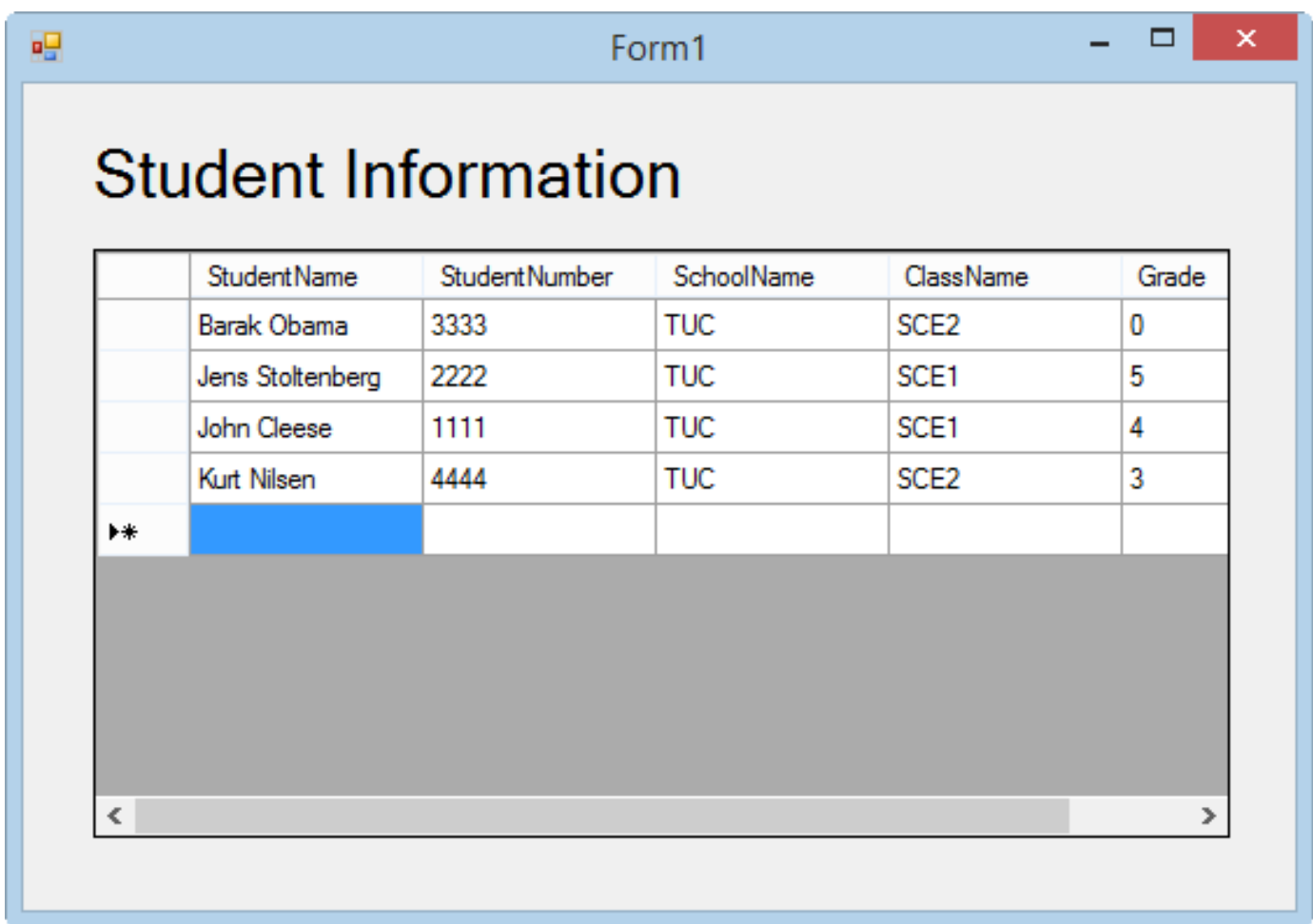

### It works!!!

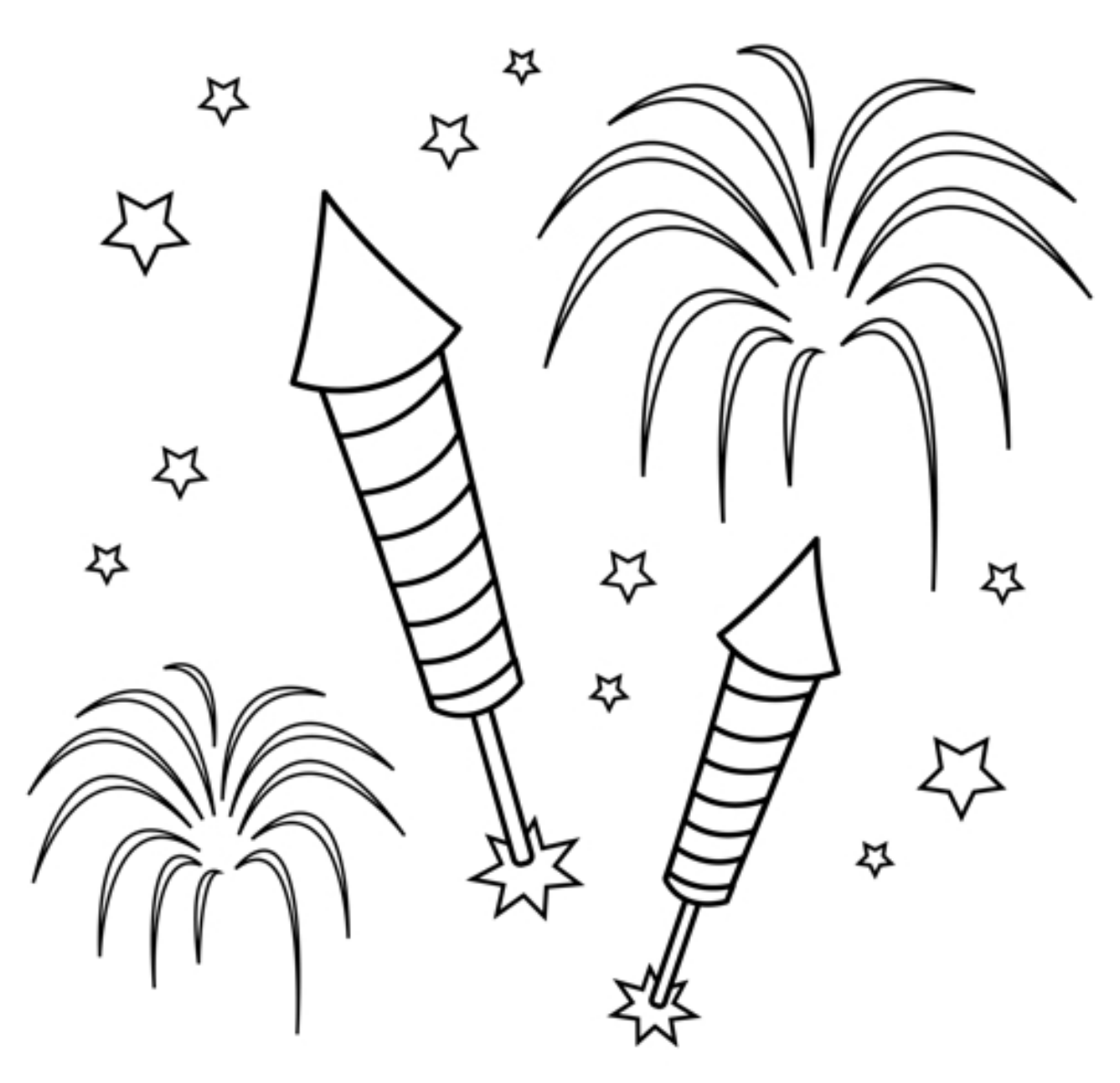

You are finished with the Exercise

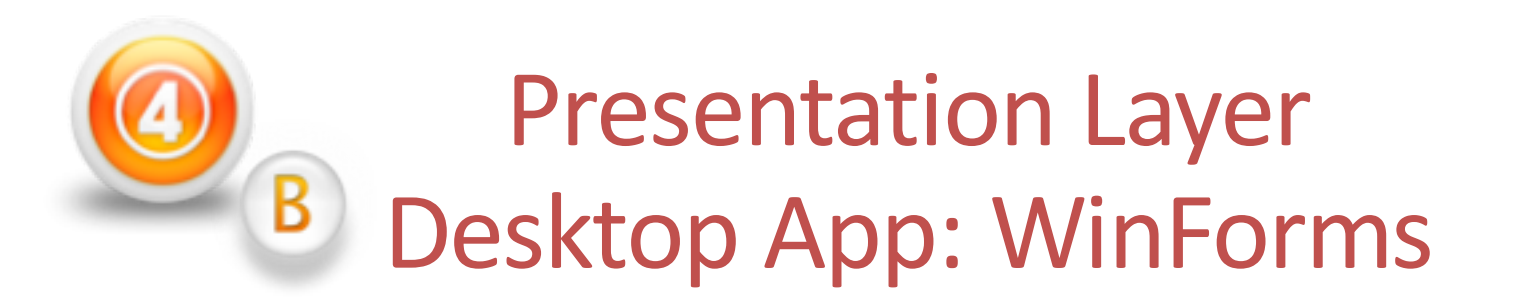

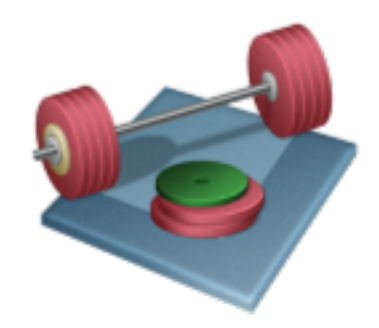

**Part B:** Using Web Services (we assume the The App should be used on Internet outside the Firewall)

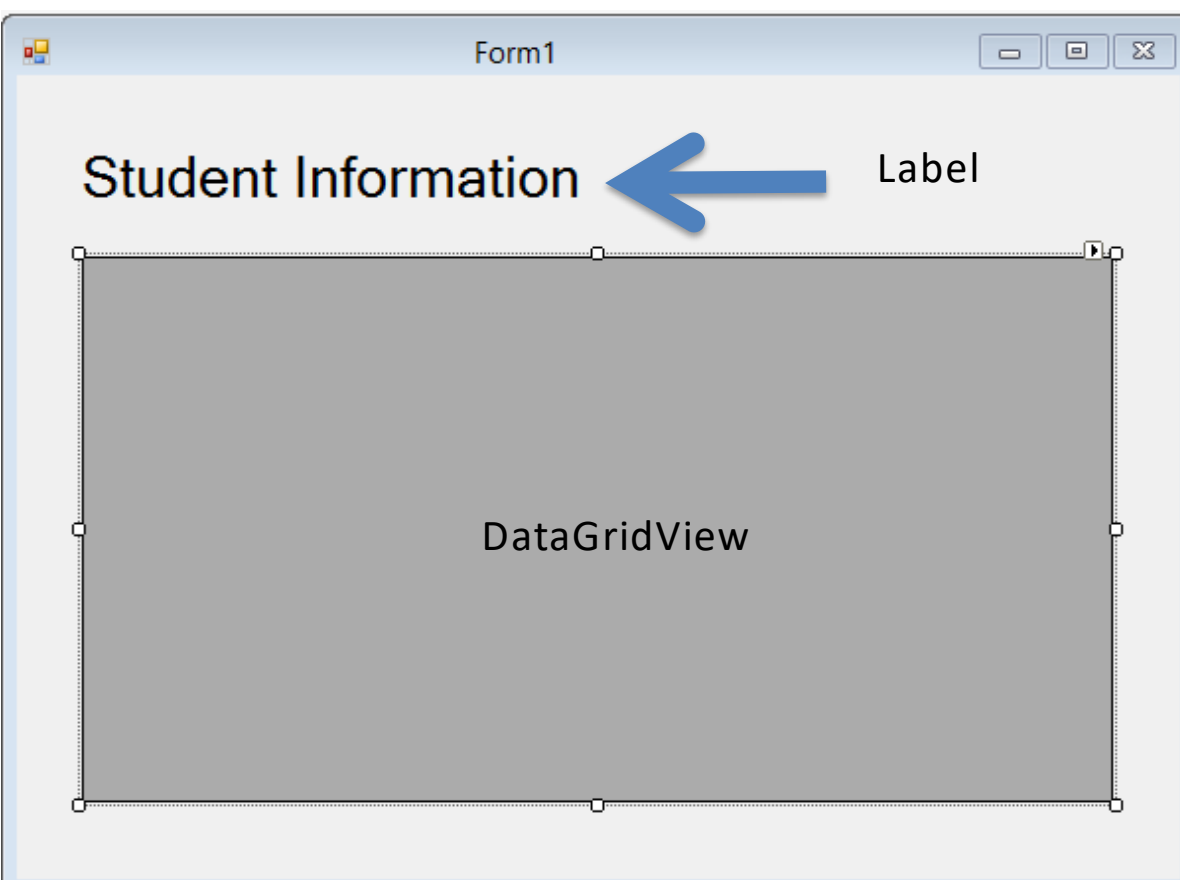

### Step 1: Create Web Service

### "SchoolWS"

#### Create an ASP.NET Project:

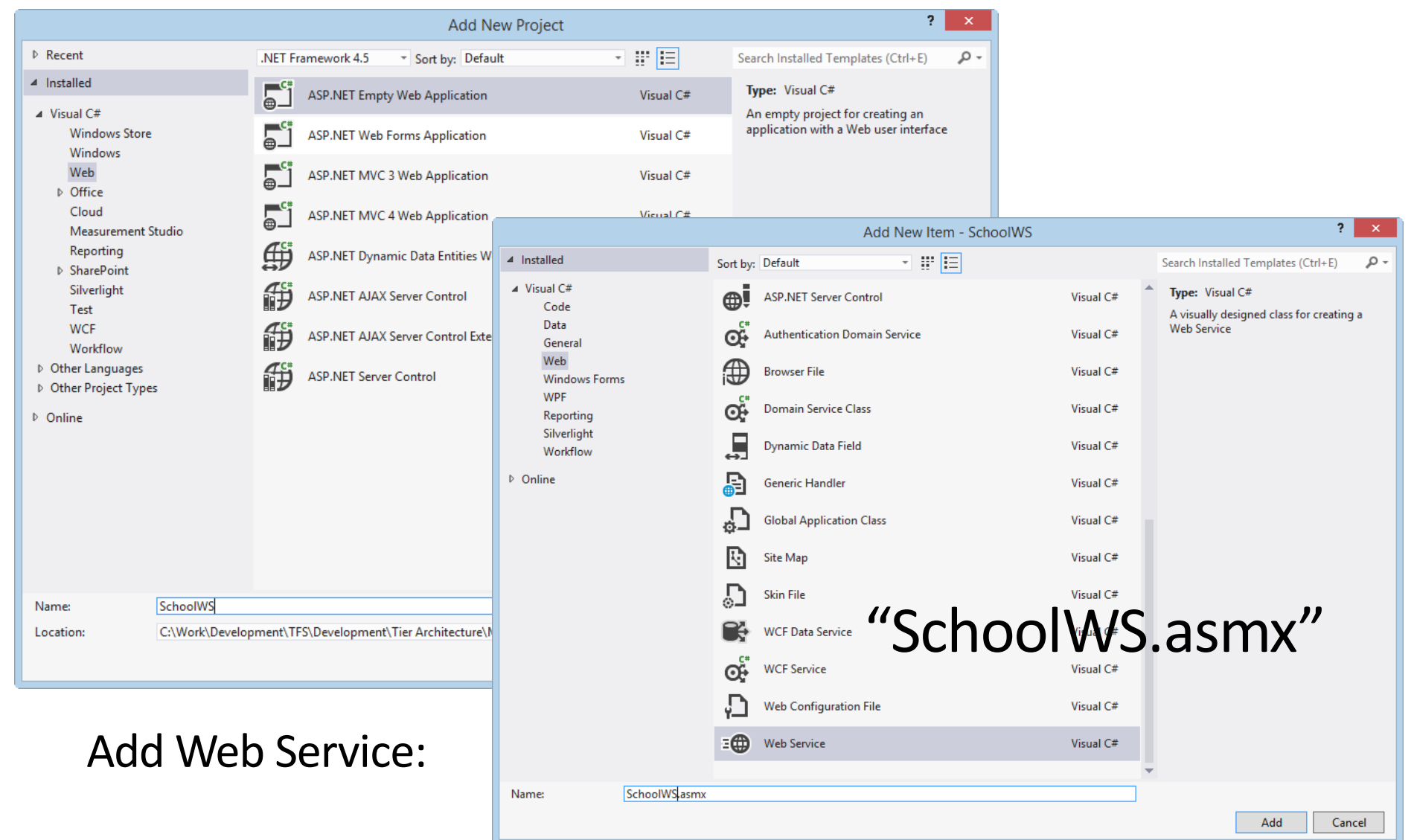

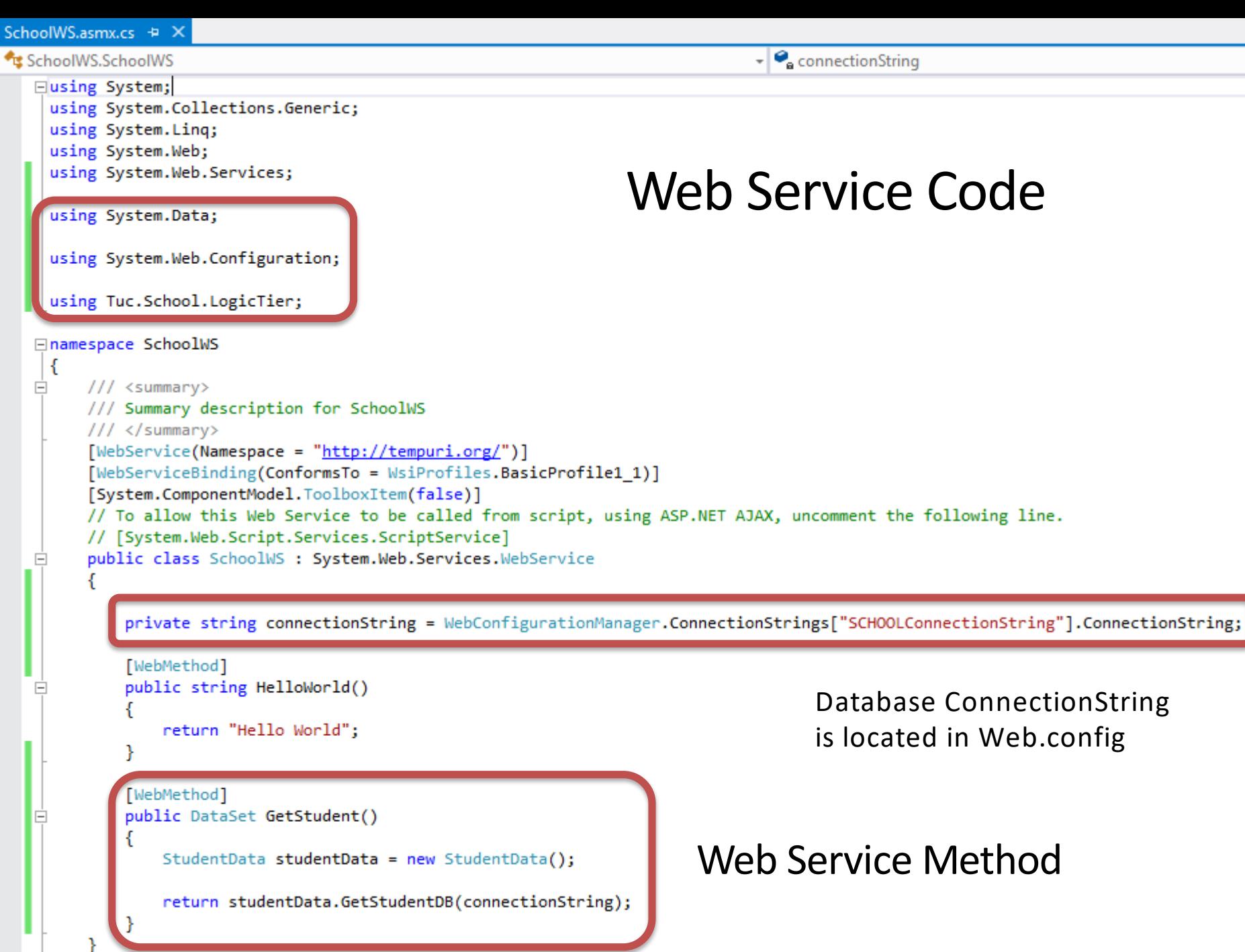

 $\left[\right]$ 

### Database ConnectionString is located in **Web.config**

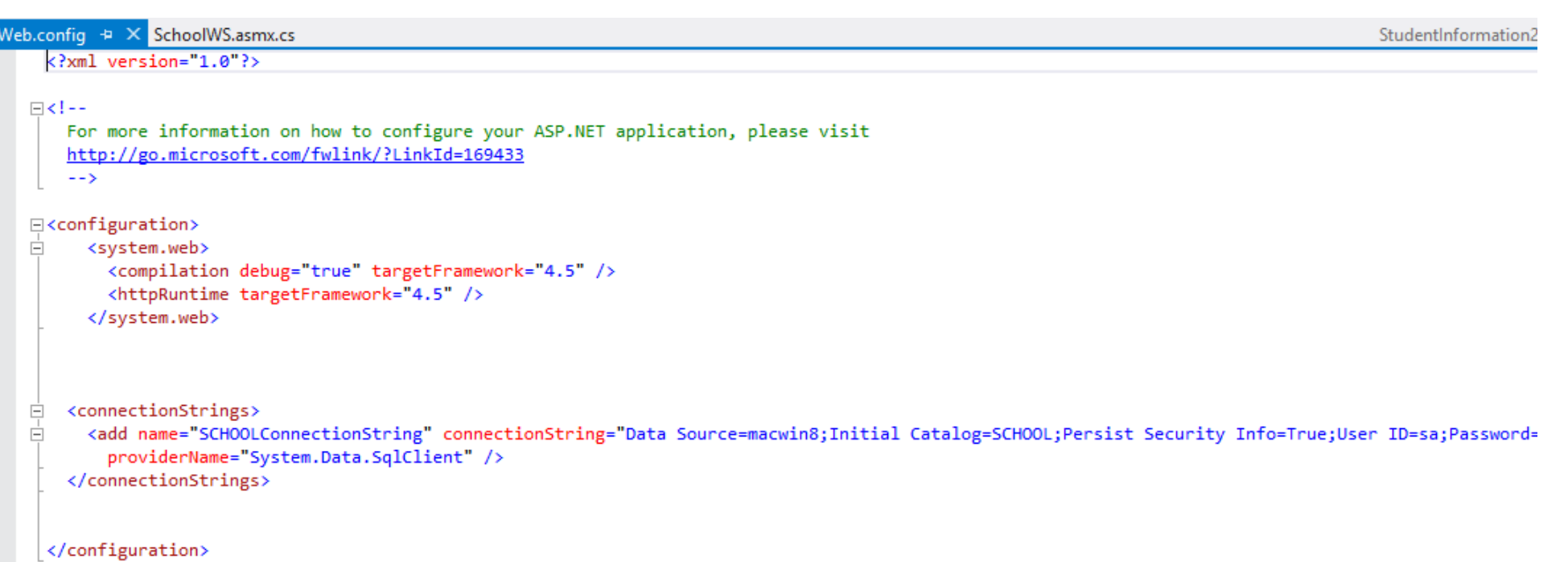

### Test Web Service

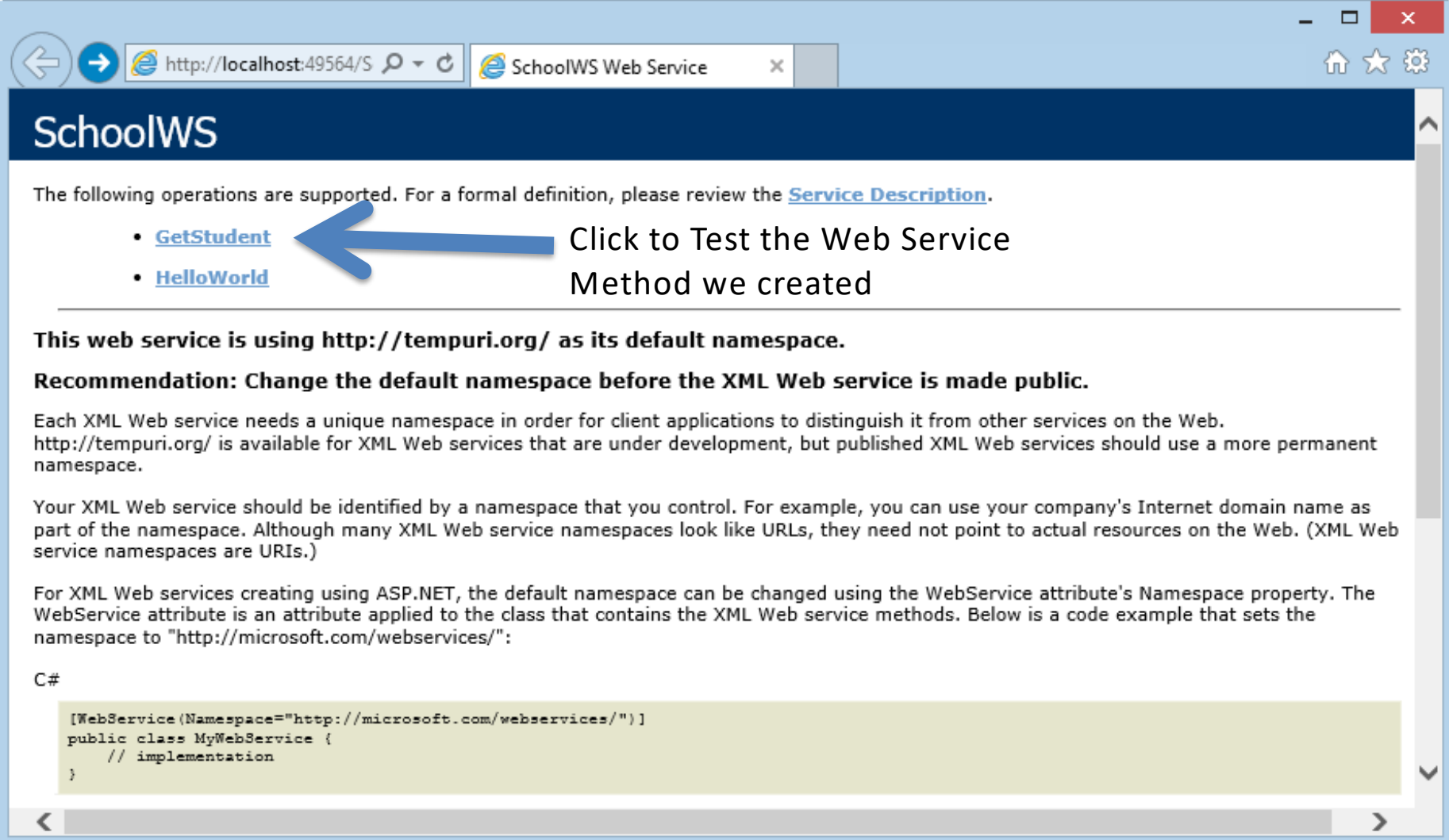

#### It Works!!

### Deploy/Publish Web Service to **IIS**

Copy Web Service Files (Project) to default IIS Directory: C:\inetpub\wwwroot

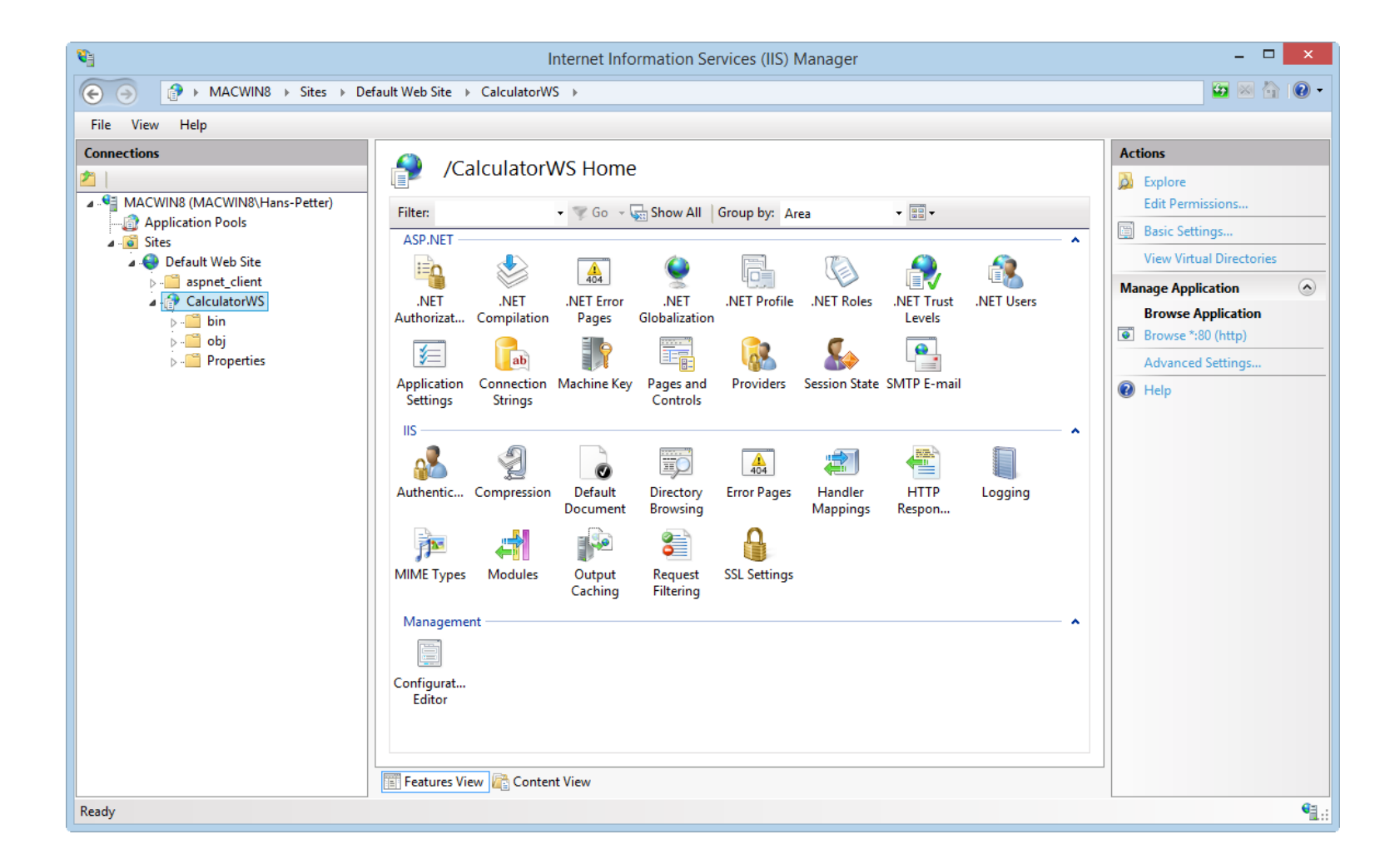

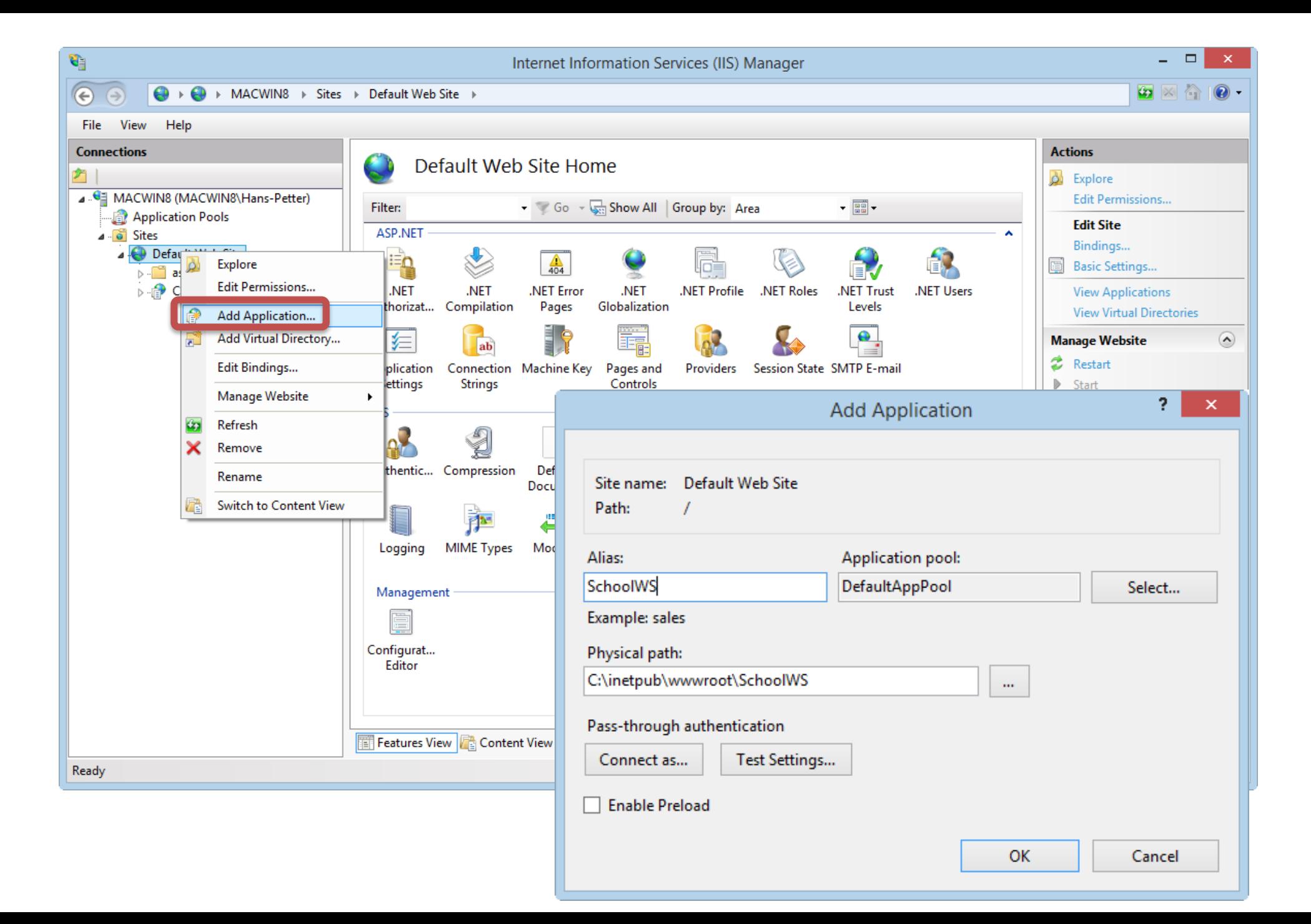

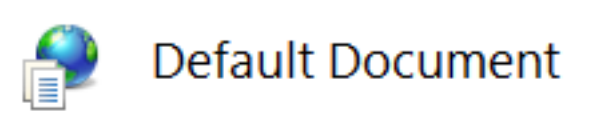

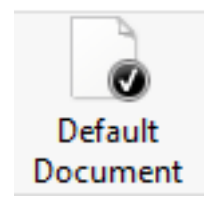

Use this feature to specify the default file(s) to return when a clidocuments in order of priority.

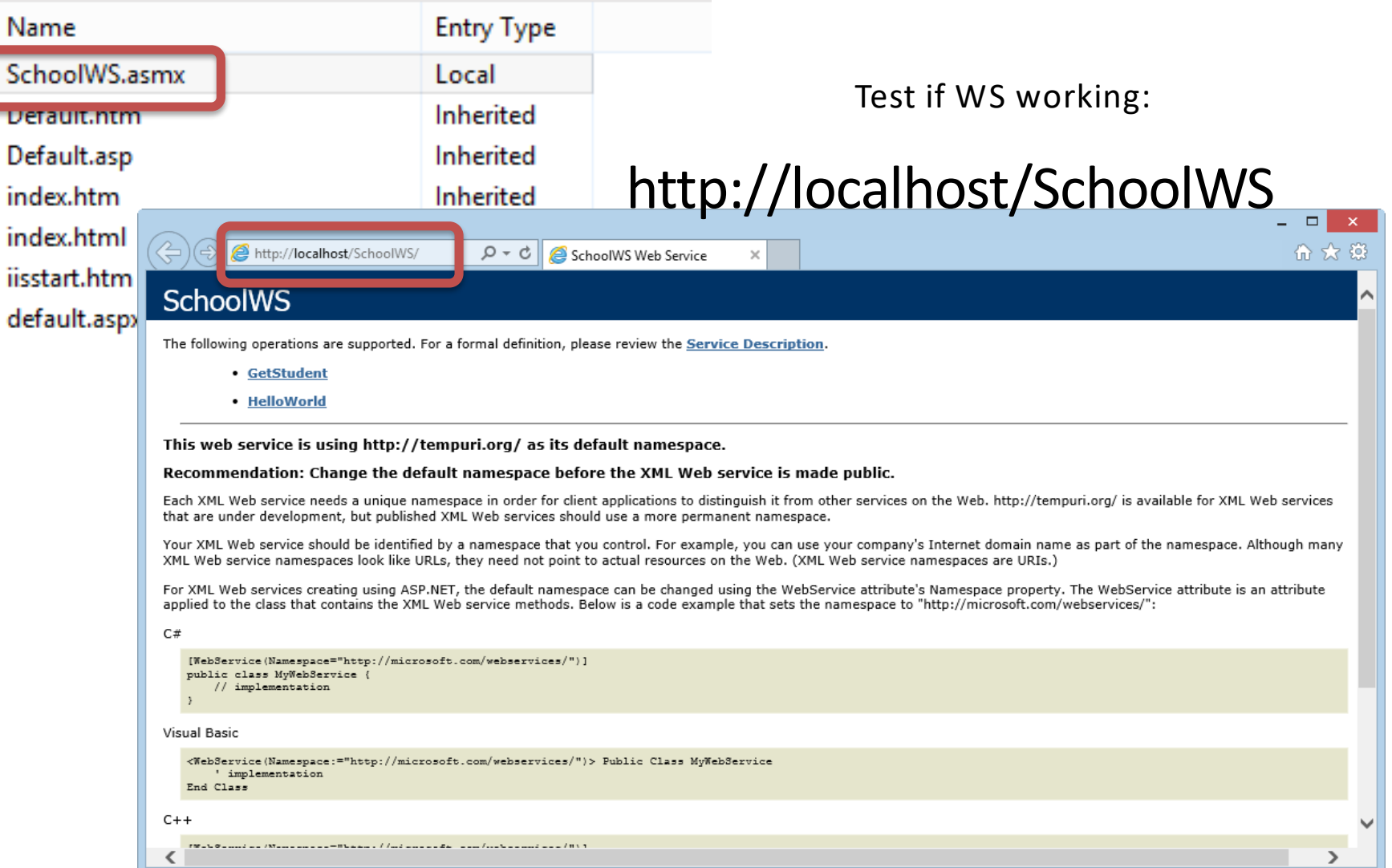

### Step 2: Use Web Service in WinForm

#### Create New WinForm Project:

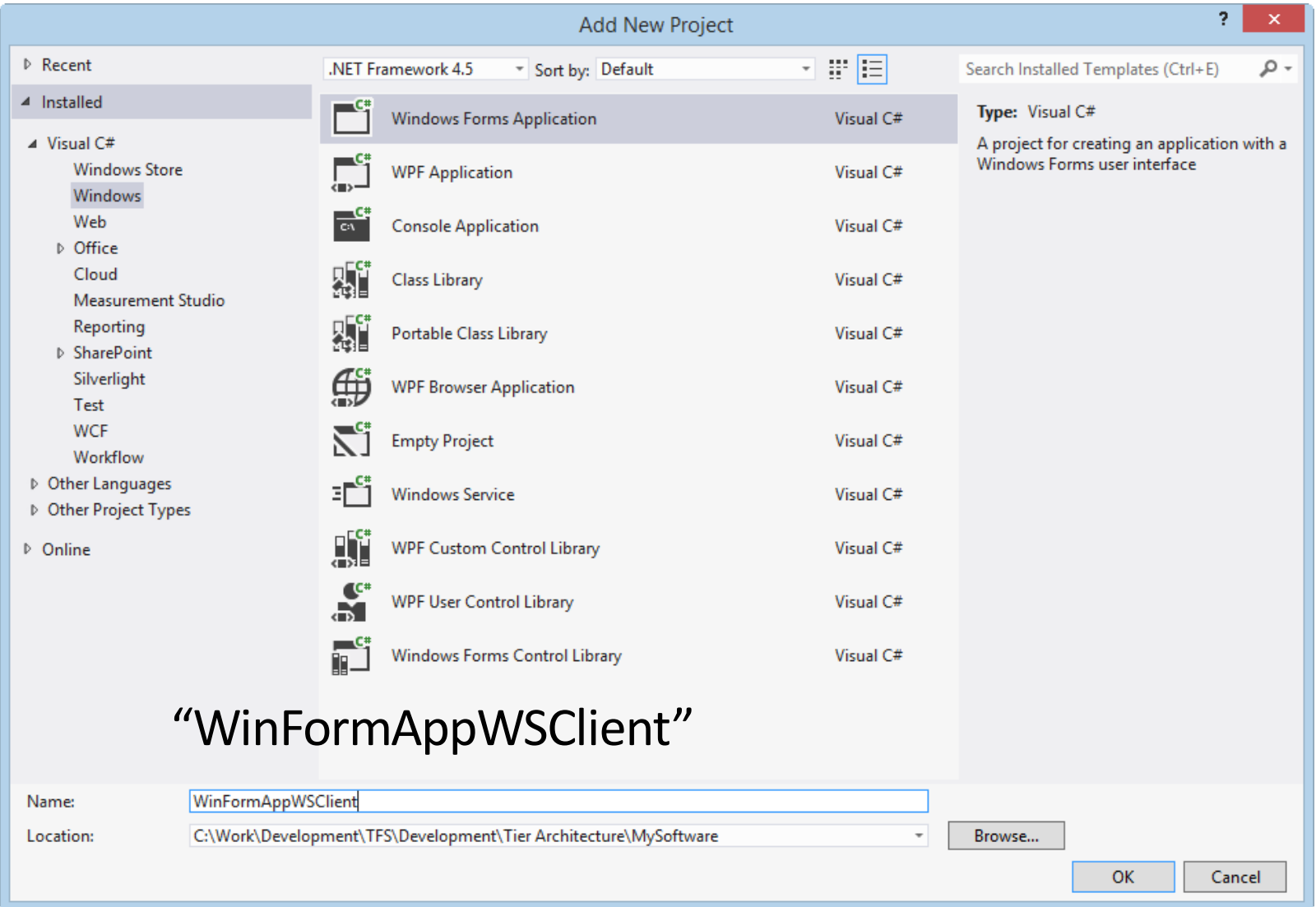

### Add Web Service Reference

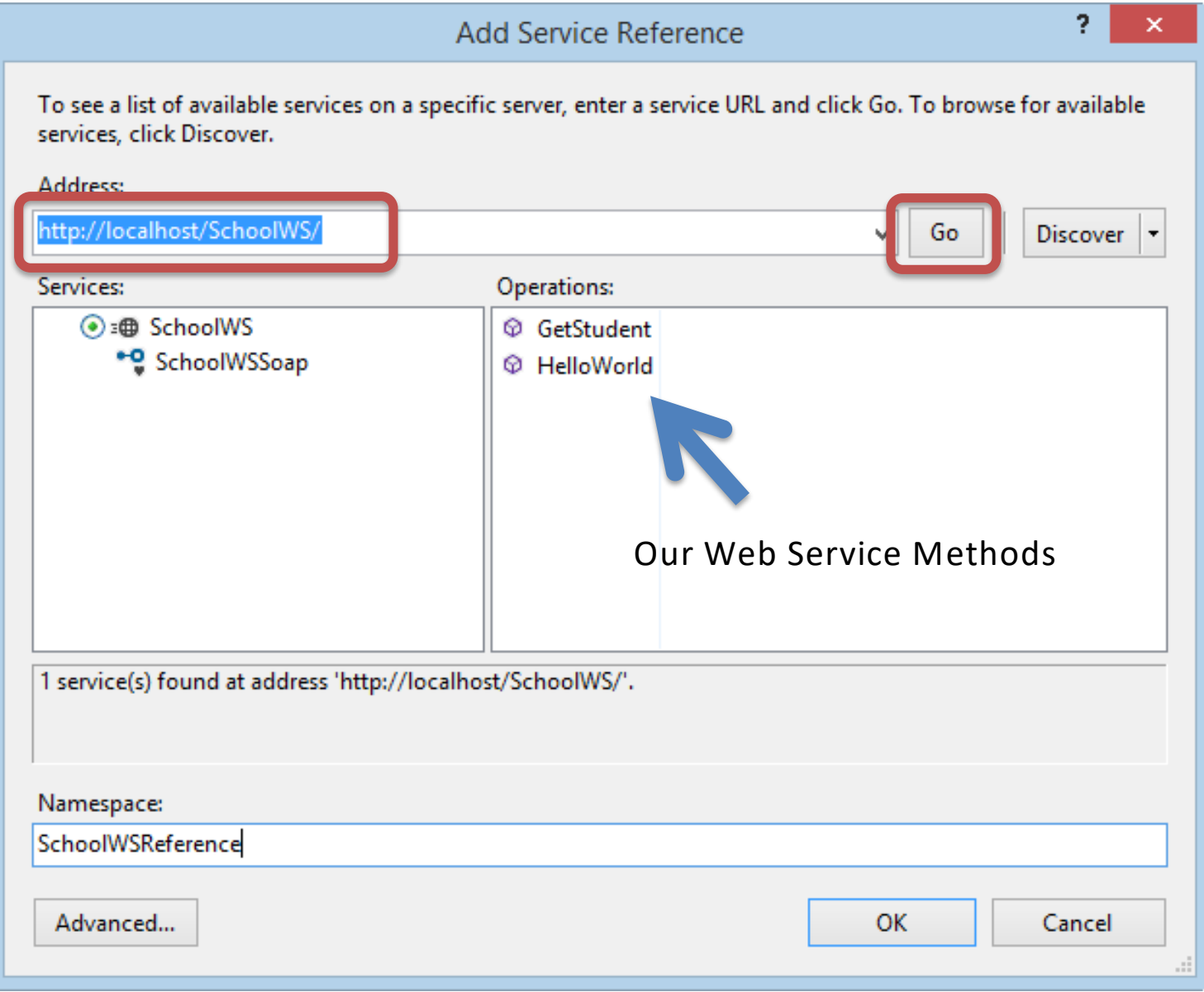

### Create **GUI**

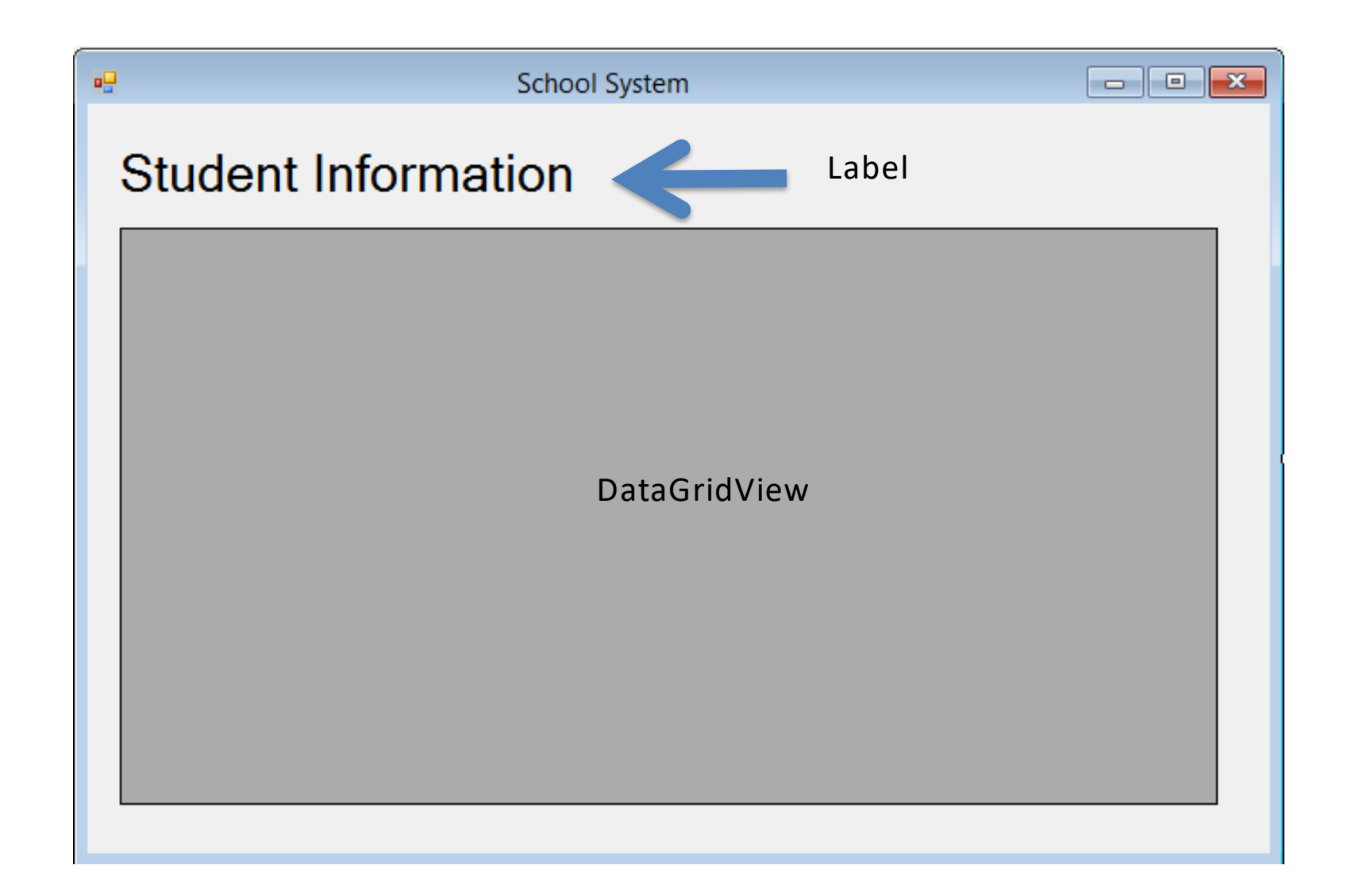

![](_page_65_Picture_11.jpeg)

#### WinForm Code

```
using System.Windows.Forms;
namespace WinFormAppWSClient
{
    public partial class FormWSClient : Form
    {
        public FormWSClient()
        {
            InitializeComponent();
        }
        private void FormWSClient Load(object sender, EventArgs e)
        {
        FillStudentGrid();
        }
        private void FillStudentGrid()
        {
            DataSet ds = new DataSet();
            SchoolWSReference.SchoolWSSoapClient schoolWs = new
SchoolWSRe<sup>l</sup>erence.SchoolWSSoapClient();
            ds = schoolWs.GetStudent();
            dataGridViewStudentInformation.DataSource = ds.Tables[0];
        }
}
                                                                     Call the Web Service method
                                                                      Fill GridView
```
### Test it:

![](_page_67_Picture_12.jpeg)

### It works!!!

![](_page_68_Picture_0.jpeg)

You are finished with the Exercise

# Hans-Petter Halvorsen

University of South-Eastern Norway

[www.usn.no](http://www.usn.no/)

E-mail: [hans.p.halvorsen@usn.no](mailto:hans.p.halvorsen@usn.no)

Web: [https://www.halvorsen.blog](https://www.halvorsen.blog/)

![](_page_69_Picture_5.jpeg)

![](_page_69_Picture_6.jpeg)